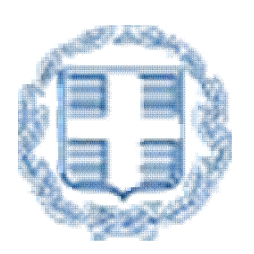

# ΕΛΛΗΝΙΚΗ ΔΗΜΟΚΡΑΤΙΑ ΥΠΟΥΡΓΕΙΟ ΕΡΓΑΣΙΑΣ & ΚΟΙΝΩΝΙΚΩΝ ΥΠΟΘΕΣΕΩΝ

# Εγχειρίδιο Χρήσης του ΠΣ Εργάνη για την επιχείρηση/εργοδότη με Βασικές Πληροφορίες Έκδοση 06.10.2021

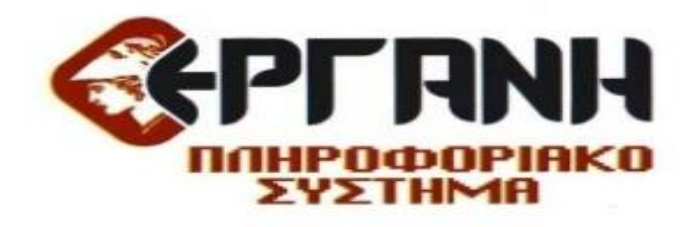

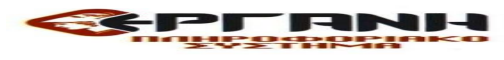

ΓΕΝΙΚΕΣ ΠΛΗΡΟΦΟΡΙΕΣ & ΒΑΣΙΚΕΣ ΟΔΗΓΙΕΣ ΧΡΗΣΗΣ, ΜΗΤΡΩΑ, EMAIL ΕΠΙΚΟΙΝΩΝΙΑΣ, ΔΙΟΡΘΩΣΕΙΣ ΣΤΟΙΧΕΙΩΝ ΠΑΡΑΡΤΗΜΑΤΟΣ, ΑΝΕΞΑΡΤΗΤΗ ΕΦΑΡΜΟΓΗ, ΟΜΑΔΙΚΕΣ ΥΠΟΒΟΛΕΣ, ΔΙΑΓΡΑΦΕΣ ΠΡΟΣΩΡΙΝΑ ΑΠΟΘΗΚΕΥΜΕΝΩΝ ΕΝΤΥΠΩΝ κ.λ.π. ΕΚΔΟΣΗ 06.10.2021

Στην παρούσα έκδοση του εγχειριδίου χρήσης του ΠΣ Εργάνη παρέχονται γενικές βασικές πληροφορίες για την επιχείρηση/εργοδότη, ενδεικτικά αναφέρεται σε οδηγίες πρόσβασης και υποβολών, στα στοιχεία του Μητρώου, διαλειτουργικότητας με τον e-ΕΦΚΑ και την ΑΑΔΕ, στις ομαδικές υποβολές, στην ομαδική διαγραφή προσωρινών εντύπων στοιχείων, στην ανεξάρτητη εφαρμογή για την δημιουργία απλού \*xml για το Ε4 πίνακα προσωπικού κ.α.

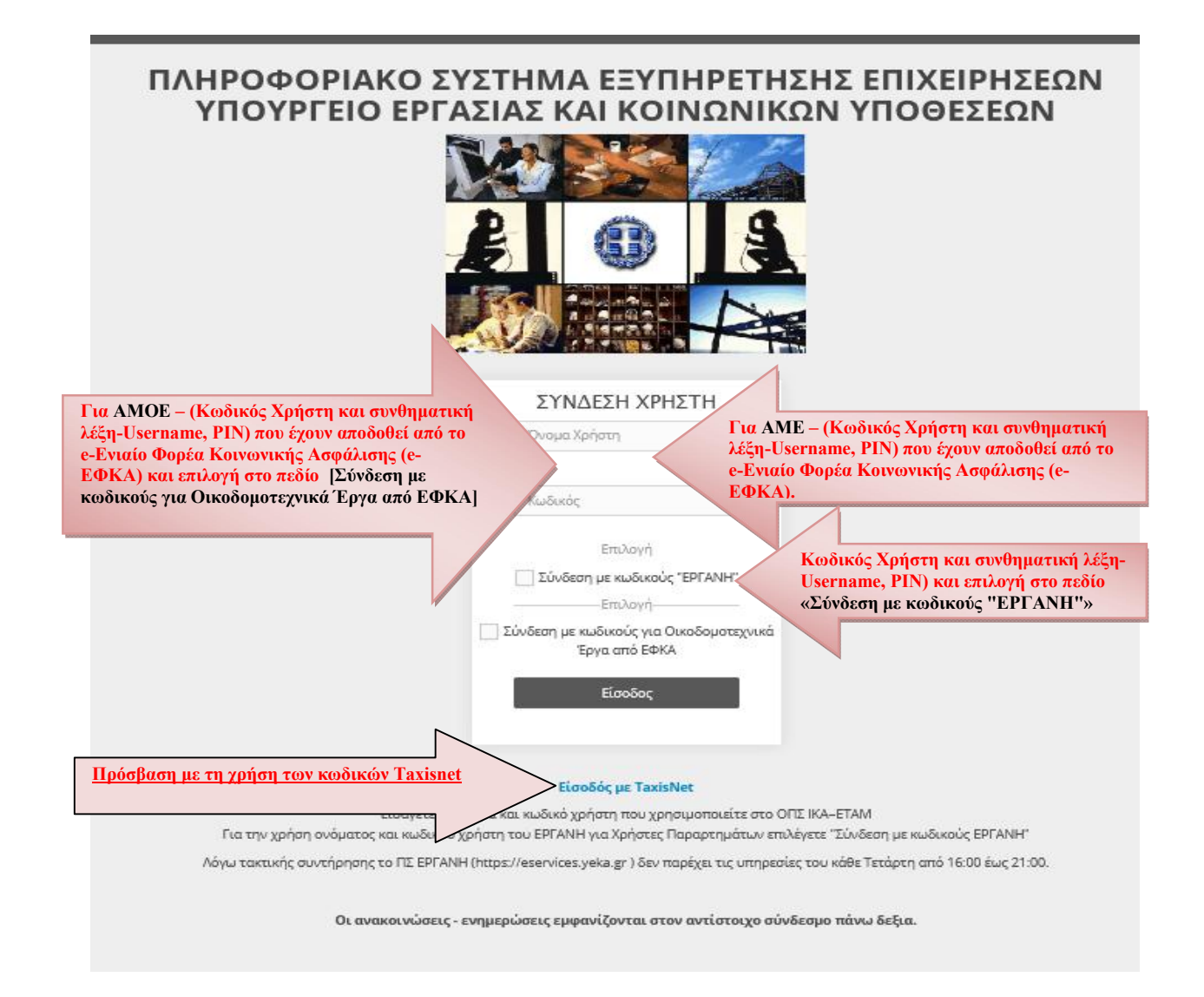

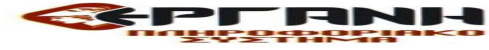

### Πίνακας περιεχομένων

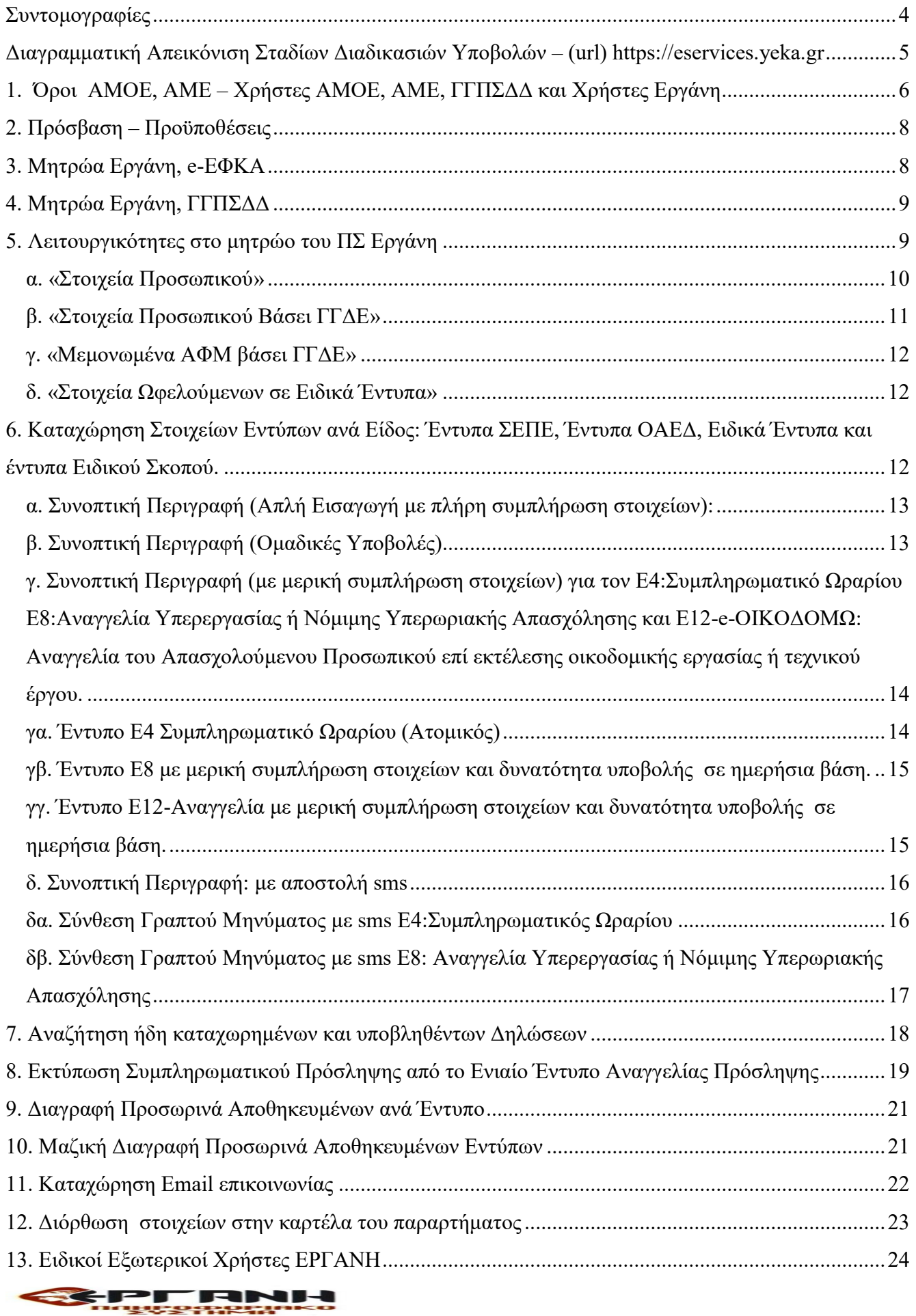

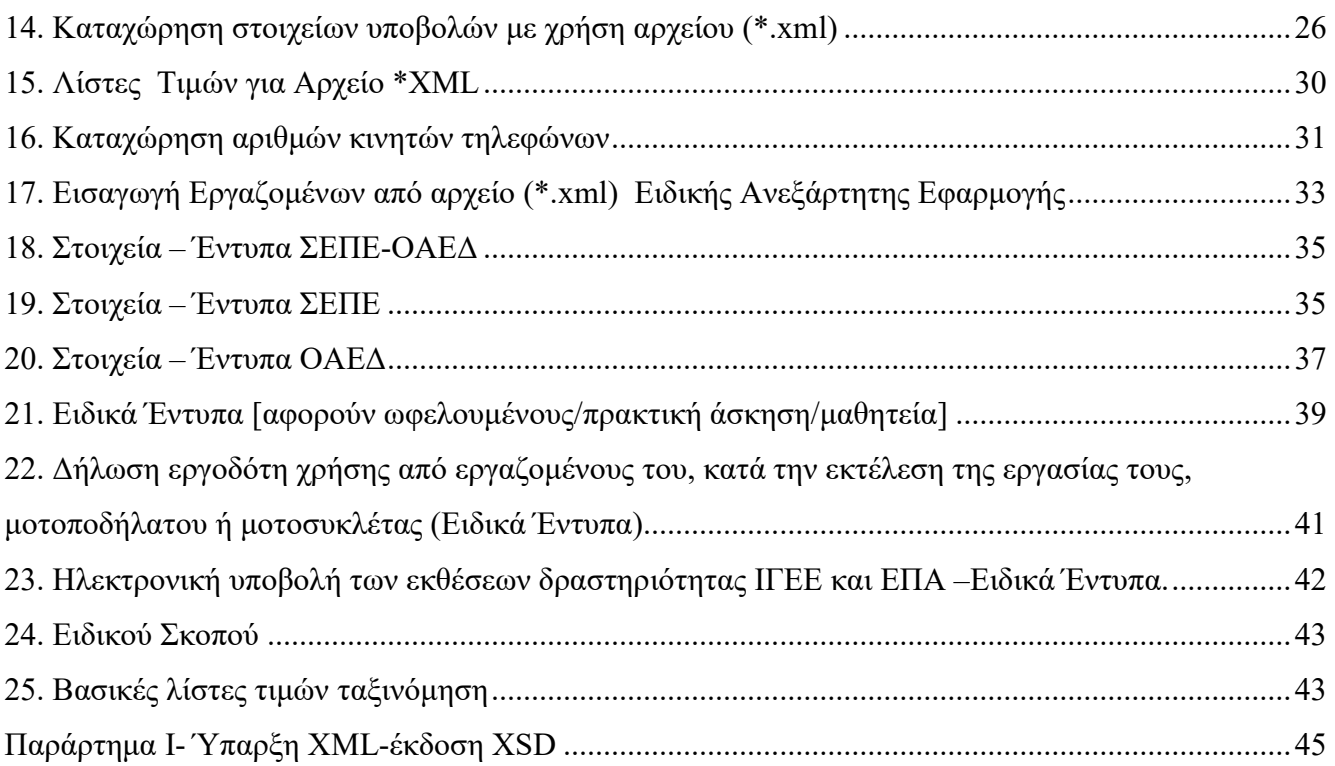

#### Συντομογραφίες

ΥΠ.Ε.Κ.ΥΠ.: Υπουργείο Εργασίας και Κοινωνικών Υποθέσεων Σ.ΕΠ.Ε: Σώμα Επιθεώρησης Εργασίας (Σ.ΕΠ.Ε.) ΠΔΕΕΣ: Περιφερειακή Διεύθυνση Επιθεώρησης Εργασιακών Σχέσεων ΤΕΕΣ: Τμήμα Επιθεώρησης Εργασιακών Σχέσεων ΠΕΔΑΥΕ: Περιφερειακή Διεύθυνση Επιθεώρησης Ασφάλειας και Υγείας στην Εργασία ΤΕΑΥΕ: Τμήμα Επιθεώρησης Ασφάλειας και Υγείας στην Εργασία ΟΑΕΔ: Οργανισμός Απασχόλησης Εργατικού Δυναμικού (Ο.Α.Ε.Δ.) ΚΠΑ2 ΟΑΕΔ: Κέντρο Προώθησης Απασχόλησης 2 Ο.Α.Ε.Δ. Π.Σ: Πληροφοριακό Σύστημα ΟΚΔΕ: Ομάδα Κεντρικής Διαχείρισης του ΠΣ «ΕΡΓΑΝΗ» e-ΕΦΚΑ: Ηλεκτρονικός Εθνικός Φορέας Κοινωνικής Ασφάλισης ΗΔΙΚΑ: Ηλεκτρονική Διακυβέρνηση Κοινωνικής Ασφάλισης ΓΓΠΣΔΔ: Γενική Γραμματεία Πληροφοριακών Συστημάτων Δημόσιας Διοίκησης Α.Α.Δ.Ε.: Ανεξάρτητη Αρχή Δημοσίων Εσόδων ΑΜΟΕ: Αριθμός Μητρώου Οικοδομοτεχνικού Έργου ΑΜΕ: Αριθμός Μητρώου Εργοδότη ΙΓΕΕ: Ιδιωτικά Γραφεία Ευρέσεως Εργασίας Ε.Π.Α.: Επιχειρήσεις Προσωρινής Απασχόλησης

Γενικές Πληροφορίες, Μητρώα, e-mail επικοινωνίας, αλλαγές διορθώσεις δραστηριότητας κλπ, ανεξάρτητη εφαρμογή, ομαδικές υποβολές στοιχείων Οδηγίες– Έκδοση 06.10.2021 Σελίδα 5

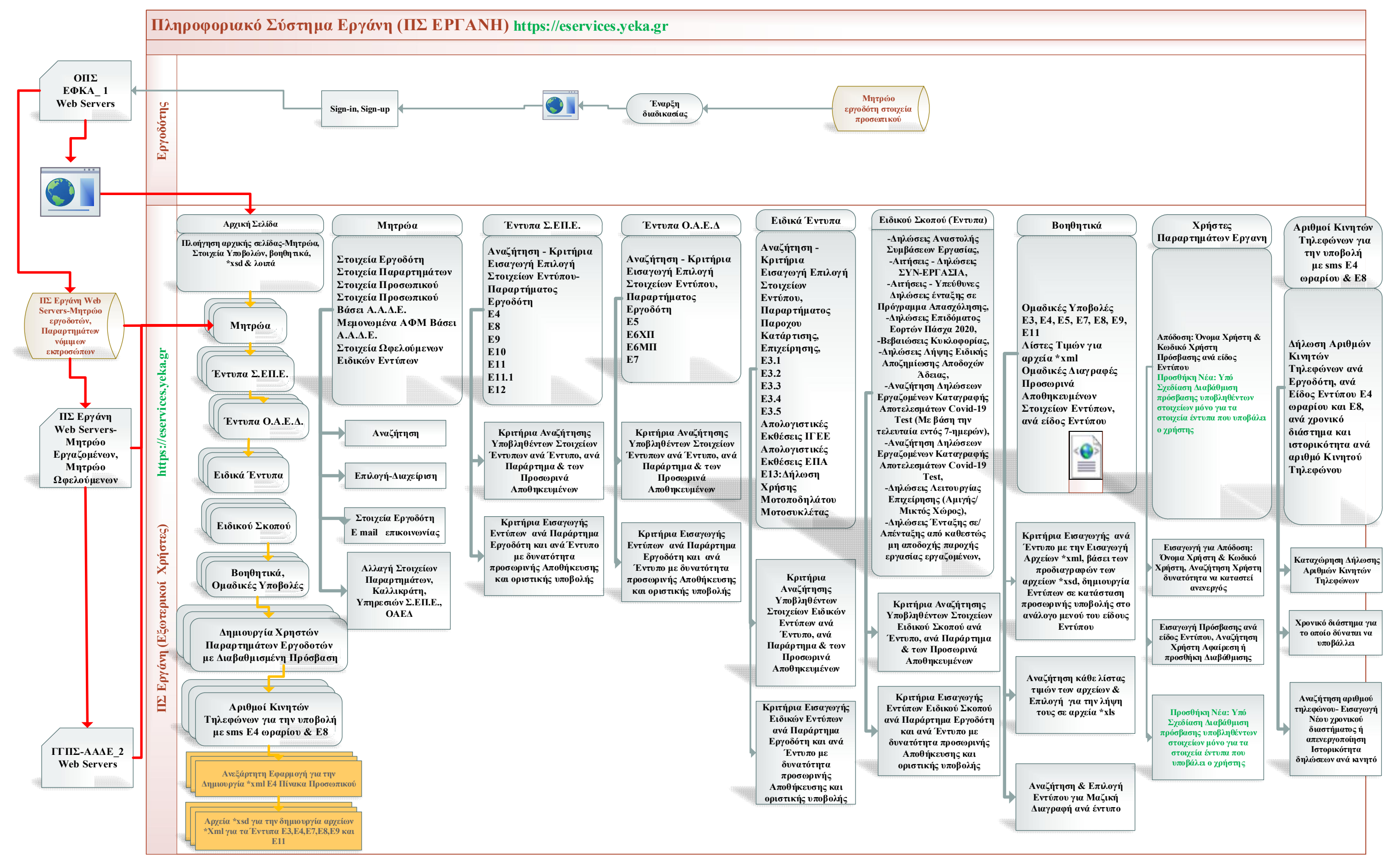

**SEPT RNH** 

#### Πρόσβαση και είσοδος στο Π.Σ. ΕΡΓΑΝΗ στο https://eservices.yeka.gr/

Χρήσιμες, πληροφορίες ανακοινώσεις - ενημερώσεις εμφανίζονται στο ΠΣ Εργάνη στον αντίστοιχο σύνδεσμο πάνω δεξιά και στην Αρχική Σελίδα.

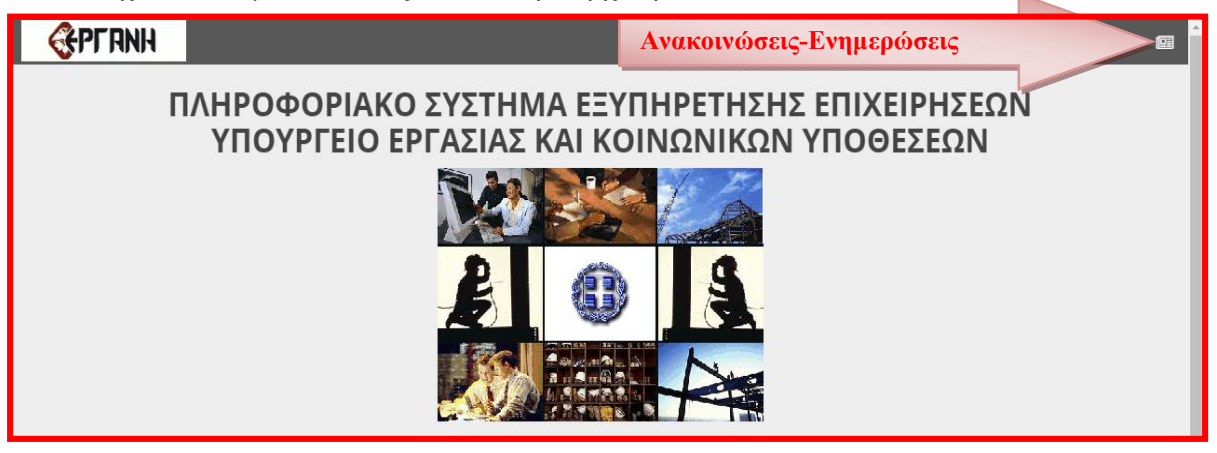

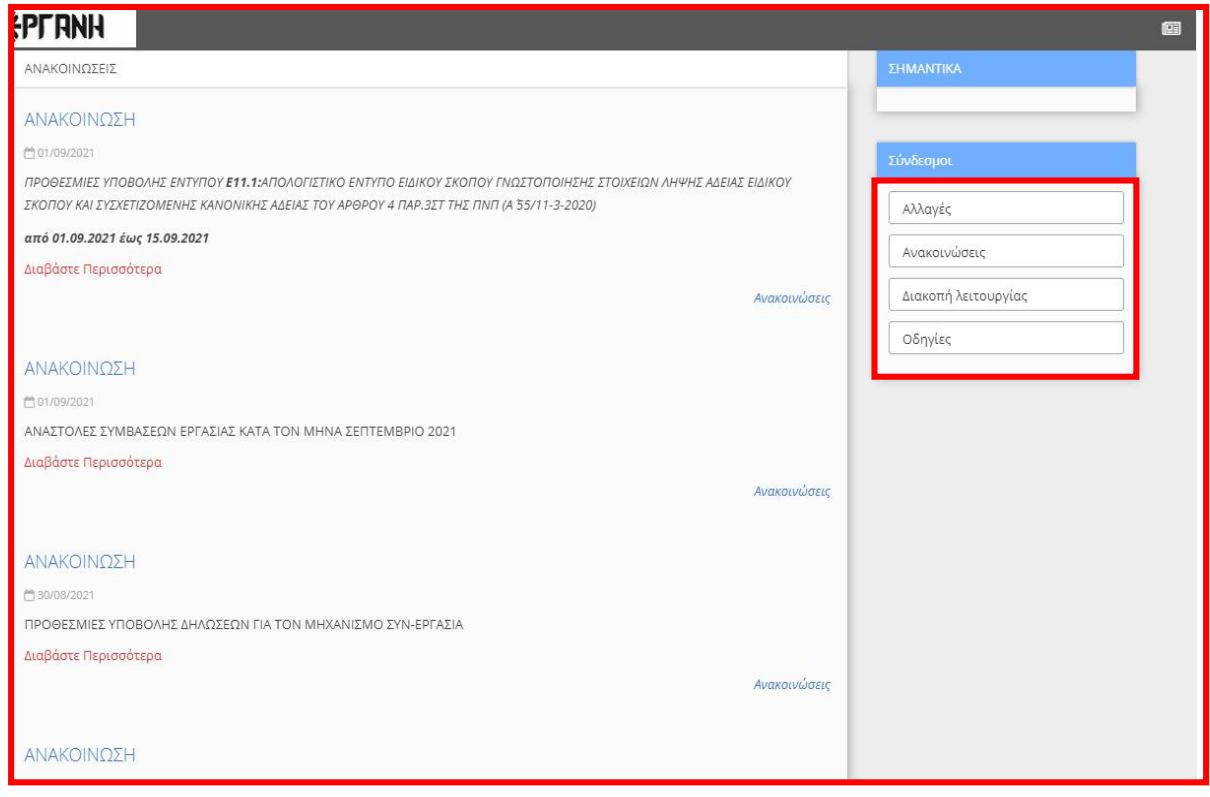

#### 1. Όροι ΑΜΟΕ, ΑΜΕ – Χρήστες ΑΜΟΕ, ΑΜΕ, ΓΓΠΣΔΔ και Χρήστες Εργάνη

ΑΜΟΕ: Ο Αριθμός Μητρώου Οικοδομοτεχνικού Έργου είναι ο μοναδικός αριθμός που αποδίδεται στο ΠΣ e-ΕΦΚΑ για κάθε οικοδομοτεχνικό έργο κατά το στάδιο της απογραφής του στο ειδικό μητρώο οικοδομοτεχικών έργων.

Χρήστες ΑΜΟΕ και κωδικοί ΑΜΟΕ: Στον «Κύριο» ή «Εργολάβο» ενός οικοδομοτεχνικού έργου (χρήστης ΑΜΟΕ) και κατόπιν εγγραφής του στις Ηλεκτρονικές Υπηρεσίες μέσω της Ιστοσελίδας του e- ΕΦΚΑ, αποδίδονται κωδικοί πρόσβασης στο ΠΣ eΕΦΚΑ (κωδικοί ΑΜΟΕ), με χρήση των οποίων υποβάλλεται ΑΠΔ για οικοδομοτεχνικά έργα. Με τους ίδιους κωδικούς πρόσβασης οι χρήστες ΑΜΟΕ εισέρχονται στο ΠΣ ΕΡΓΑΝΗ για την υποβολή Ε12, επιλέγοντας «Σύνδεση με κωδικούς για Οικοδομοτεχνικά Έργα από ΕΦΚΑ» στην οθόνη εισόδου.

ΑΜΕ: Ο Αριθμός Μητρώου Εργοδότη είναι ο μοναδικός αριθμός που αποδίδεται στο ΠΣ e-ΕΦΚΑ για κάθε εργοδότη κατά το στάδιο της απογραφής του στο μητρώο κοινών επιχειρήσεων.

Χρήστες ΑΜΕ, κωδικοί ΑΜΕ, χρήστες «ΕΡΓΑΝΗ» και κωδικοί «ΕΡΓΑΝΗ»: Οι απογεγραμμένοι στο μητρώο κοινών επιχειρήσεων του ΠΣ e-ΕΦΚΑ εργοδότες (χρήστες ΑΜΕ) εισέρχονται στο ΠΣ ΕΡΓΑΝΗ με τους ισχύοντες κωδικούς πρόσβασης του ΠΣ e-ΕΦΚΑ (κωδικοί ΑΜΕ). Στις περιπτώσεις που οι χρήστες ΑΜΕ δημιουργούν στο ΠΣ ΕΡΓΑΝΗ χρήστες "ΕΡΓΑΝΗ" (έως 10 ανά παράρτημα εργοδότη) με περιορισμένα δικαιώματα, τότε αυτοί έχουν πρόσβαση με τους κωδικούς που τους έχει αποδώσει ο χρήστης ΑΜΕ ( κωδικοί "ΕΡΓΑΝΗ") επιλέγοντας «Σύνδεση με κωδικούς "ΕΡΓΑΝΗ"» στην οθόνη εισόδου. Σε κάθε περίπτωση οι χρήστες «ΕΡΓΑΝΗ» αποτελούν υποκατηγορία των χρηστών ΑΜΕ και οι ενέργειές τους στο ΠΣ ΕΡΓΑΝΗ αποδίδονται στον εργοδότη κάτοχο του εκάστοτε ΑΜΕ.

*Για λάβετε όνομα και κωδικό χρήστη για ΑΜΕ και ΑΜΟΕ θα πρέπει να γίνει πιστοποίηση για την χρήση των ηλεκτρονικών υπηρεσιών e-ΕΦΚΑ για εργοδότες μέσω της νέας εφαρμογής - Πιστοποίηση Εργοδοτών στο [https://www.efka.gov.gr/el/pistopoiese-ergodoton ].*

Χρήστες ΓΓΠΣΔΔ και κωδικοί ΓΓΠΣΔΔ: Οι υπόχρεοι υποβολής εντύπων Ε3.3, Ε3.4, Ε3.5 Ε12, ή συγκεκριμένων εντύπων Ειδικού Σκοπού δηλ. με περιορισμένα δικαιώματα, οι οποίοι δεν είναι απογεγραμμένοι σε κανένα από τα μητρώα κοινών επιχειρήσεων και οικοδομοτεχνικών έργων του ΠΣ e-ΕΦΚΑ ή δεν είναι εγγεγραμμένοι στις Ηλεκτρονικές Υπηρεσίες του e-ΕΦΚΑ, εισέρχονται στο ΠΣ ΕΡΓΑΝΗ με κωδικούς της Γενικής Γραμματείας Πληροφοριακών Συστημάτων (χρήστες ΓΓΠΣΔΔ) επιλέγοντας "Πρόσβαση Χρηστών με χρήση της Υπηρεσίας της ΓΓΠΣΔΔ " στην οθόνη εισόδου (αφορά αυτοαπασχολούμενους και επιτηδευματίες ή επιχειρήσεις που δεν απασχολούν προσωπικό) . *Η Είσοδος πραγματοποιείται με τη χρήση των προσωπικών κωδικών (κωδικός χρήστη και συνθηματική λέξη- Username, PIN) που έχουν αποδοθεί από το Taxisnet - πιστοποίηση μέσω του συστήματος TAXIS.* 

#### 2. Πρόσβαση – Προϋποθέσεις

Οι χρήστες ΑΜΟΕ εισέρχονται στο ΠΣ ΕΡΓΑΝΗ καταχωρώντας τους κωδικούς ΑΜΟΕ του ΟΠΣ-ΕΦΚΑ στην οθόνη εισόδου και επιλέγοντας «Σύνδεση με κωδικούς για Οικοδομοτεχνικά Έργα από ΕΦΚΑ».

Οι χρήστες ΑΜΕ εισέρχονται στο ΠΣ ΕΡΓΑΝΗ με τους κωδικούς ΑΜΕ, ενώ οι χρήστες «ΕΡΓΑΝΗ» έχουν πρόσβαση εισάγοντας τους κωδικούς "ΕΡΓΑΝΗ" στην οθόνη εισόδου και επιλέγοντας «Σύνδεση με κωδικούς "ΕΡΓΑΝΗ"».

Οι χρήστες ΓΓΠΣΔΔ εισέρχονται στο ΠΣ ΕΡΓΑΝΗ επιλέγοντας "Πρόσβαση Χρηστών με χρήση της Υπηρεσίας της ΓΓΠΣΔΔ" στην οθόνη εισόδου και ακολουθώντας την σχετική διαδικασία (ΠΙΣΤΟΠΟΙΗΣΗ ΜΕΣΩ ΤΑΧΙS). Επιβεβαιώνουν με την επιλογή «Εξουσιοδότηση» τη συγκατάθεσή τους ώστε η εφαρμογή του Πληροφοριακού Συστήματος, να αποκτήσει πρόσβαση στα βασικά στοιχεία Μητρώου που παρέχονται από το φορολογικό μητρώο του ΥΠΟΥΡΓΕΙΟΥ ΟΙΚΟΝΟΜΙΚΩΝ.

Σημειώνεται ότι, φυσικά πρόσωπα που δεν ασκούν δραστηριότητα έχουν την δυνατότητα πρόσβασης στην Ηλεκτρονική Υπηρεσία https://eservices.yeka.gr, χωρίς όμως δικαίωμα υποβολών εντύπων στοιχείων εκτός αν διαθέτουν ΑΜΟΕ για την υποβολή των στοιχείων οικοδομοτεχνικού έργου και του εντύπου Ε12.

#### 3. Μητρώα Εργάνη, e-ΕΦΚΑ

Το σύνολο των στοιχείων του ΠΣ ΕΡΓΑΝΗ μέσω διαλειτουργικότητάς τους με τον e-ΕΦΚΑ χωρίζεται σε τρεις κατηγορίες:

a. στοιχεία εργοδότη/επιχείρησης, παραρτημάτων, νομίμων εκπροσώπων, τα οποία μπορούν να τροποποιηθούν μόνο με τις διαδικασίες που καθορίζονται από τον e-ΕΦΚΑ και μεταβολή στοιχείων,

b. στοιχεία υποβολών, τα οποία συμπληρώνονται μια φορά για κάθε παράρτημα της επιχείρησης και σε κάθε επόμενη υποβολή είναι προ-συμπληρωμένα εκτός αν τροποποιηθούν μετά από σχετική υποβολή εντύπου στο παράρτημα (ενδεικτικά αναφέρονται ΚΑΔ Παραρτήματος Εργοδότη, Περιφέρεια, Περιφ. Ενότητα, Δήμος, Δημοτική Τοπική Κοινότητα, Υπηρεσίες ΣΕΠΕ και ΟΑΕΔ) και

c. στοιχεία υποβολών που συμπληρώνονται με κάθε υποβολή.

Η Διαλειτουργικότητα με το ΠΣ e-ΕΦΚΑ αφορά σε στοιχεία Αυθεντικοποίησης Χρήστη (κωδικός χρήστη και συνθηματική λέξη-Username, PIN), σε στοιχεία εργοδότη/επιχείρησης, σε στοιχεία παραρτημάτων και στοιχεία νομίμων εκπροσώπων.

Όταν στη λίστα που ανοίγει δεν εμφανίζεται παράρτημα που έχει απογραφεί στο ΠΣ e-ΕΦΚΑ, τότε επιλέξτε το μενού [Μητρώα] > [Στοιχεία Εργοδότη] και ελέγξτε ότι δεν είναι κενό κανένα από τα πεδία: ΑΦΜ, Α.Μ.Ε., Φυσικό Πρόσωπο, Επωνυμία ή Επώνυμο, Όνομα (εάν είναι φυσικό πρόσωπο), Όνομα Πατέρα (εάν είναι φυσικό πρόσωπο), Δ.Ο.Υ., Νομική Μορφή και Κατάσταση. Εφόσον κάποιο/α από τα πεδία είναι κενό/α, θα πρέπει να ακολουθήσετε την διαδικασία Μεταβολής Στοιχείων Εργοδότη στον e-ΕΦΚΑ.

#### 4. Μητρώα Εργάνη, ΓΓΠΣΔΔ

Το σύνολο των στοιχείων του ΠΣ ΕΡΓΑΝΗ μέσω διαλειτουργικότητάς *του συστήματος TAXIS* χωρίζεται σε τρεις κατηγορίες:

a. στοιχεία υπόχρεων-νομίμων εκπροσώπων, τα οποία μπορούν να τροποποιηθούν μόνο με τις διαδικασίες που καθορίζονται από τον *Taxisnet* και μεταβολή στοιχείων,

b. στοιχεία υπόχρεων υποβολής εντύπων Ε3.3, Ε3.4, Ε3.5, Ε12, ή συγκεκριμένων εντύπων Ειδικού Σκοπού δηλ. με περιορισμένα δικαιώματα, οι οποίοι δεν είναι απογεγραμμένοι σε κανένα από τα μητρώα κοινών επιχειρήσεων και οικοδομοτεχνικών έργων του ΠΣ e-ΕΦΚΑ, τα οποία συμπληρώνονται μια φορά για κάθε παράρτημα υπόχρεου και σε κάθε επόμενη υποβολή είναι προ-συμπληρωμένα εκτός αν τροποποιηθούν μετά από σχετική υποβολή εντύπου στο παράρτημα (ενδεικτικά αναφέρονται ΚΑΔ Παραρτήματος Εργοδότη, Περιφέρεια, Περιφ. Ενότητα, Δήμος, Δημοτική Τοπική Κοινότητα, Υπηρεσίες ΣΕΠΕ και ΟΑΕΔ) και

c. στοιχεία υποβολών -(συγκεκριμένων εντύπων, περιορισμένα δικαιώματα)- που συμπληρώνονται με κάθε υποβολή.

#### 5. Λειτουργικότητες στο μητρώο του ΠΣ Εργάνη

Στο μενού «Μητρώα» οι επιλογές «Στοιχεία Προσωπικού», «Στοιχεία Προσωπικού Βάσει ΓΓΔΕ» «Μεμονωμένα ΑΦΜ βάσει ΓΓΔΕ» και «Στοιχεία Ωφελούμενων σε Ειδικά Έντυπα» παρέχουν τις παρακάτω λειτουργικότητες:

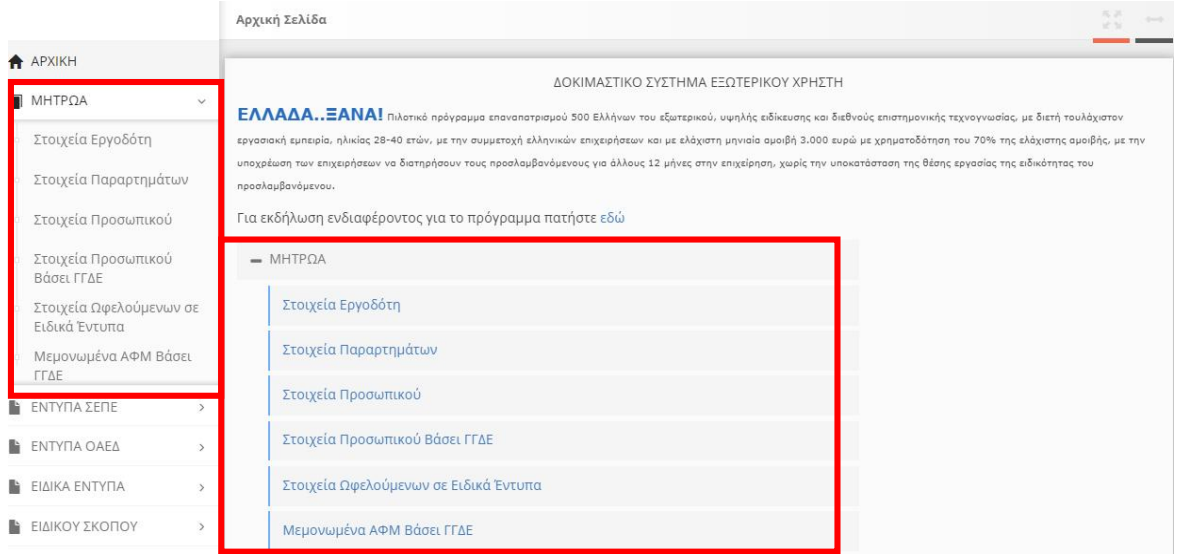

#### α. «Στοιχεία Προσωπικού»

Ο χρήστης συμπληρώνει το «Παράρτημα» και αφού επιλέξει το πεδίο «Τρέχουσα Κατάσταση», και «Αναζήτηση» δημιουργείται βάσει των στοιχείων που προκύπτουν από την προηγούμενη υποβολή του ετησίου πίνακα προσωπικού και από τις ροές αναγγελιών (προσλήψεις, αποχωρήσεις, απολύσεις) η τρέχουσα κατάσταση, στην οποία αποτυπώνονται οι ενεργοί εργαζόμενοι του συγκεκριμένου παραρτήματος.

Αν δεν γίνει επιλογή Παραρτήματος ο χρήστη αφού επιλέξει το πεδίο «Τρέχουσα Κατάσταση», και «Αναζήτηση» δημιουργείται βάσει των στοιχείων η τρέχουσα κατάσταση, του συνόλου του προσωπικού του εργοδότη/επιχείρησης.

Αν δεν γίνει η επιλογή του πεδίου «Τρέχουσα Κατάσταση» εμφανίζεται το σύνολο του ιστορικού απασχόλησης του προσωπικού του εργοδότη/επιχείρησης ή του παραρτήματος ανάλογα την επιλογή.

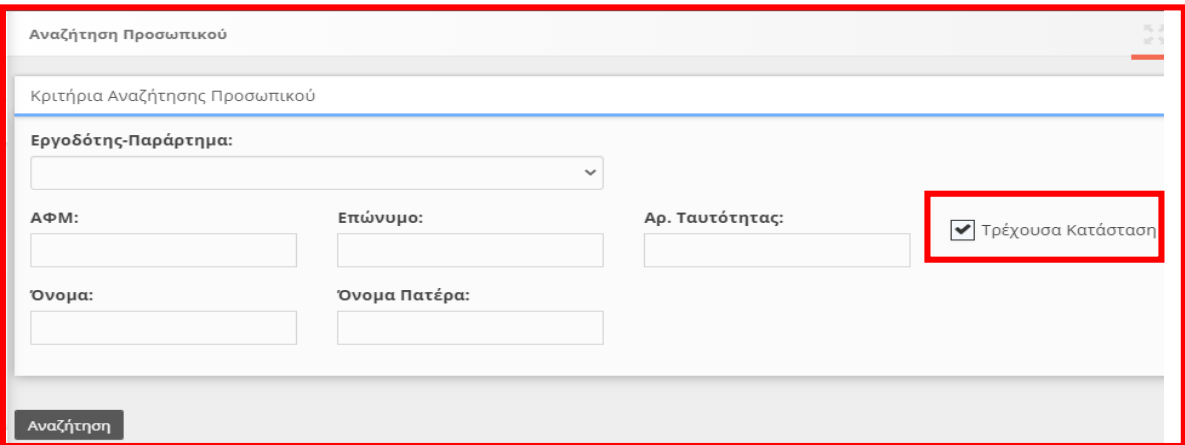

*Τρέχουσα κατάσταση στο ΠΣ Εργάνη: αφορά διαδικασία δημιουργίας – υπολογισμού ιστορικού απασχόλησης και είναι ένα πολύπλοκο αντικείμενο που υφίσταται στο χρόνο διαδοχικές βελτιώσεις – τροποποιήσεις για να ενσωματώνονται και περιπτώσεις που αρχικά δεν είχαν* 

*εντοπιστεί, όποτε απαιτείται επανεκτελείται ή περιλαμβάνει ειδικές περιπτώσεις κατά τις οποίες ενδέχεται η τρέχουσα κατάσταση του ΠΣ ΕΡΓΑΝΗ να μην αποτύπωνε με ακρίβεια την πραγματική κατάσταση της εργασιακής σχέσης ή και το αντίστροφο δηλ. να εμφάνιζε σε τρέχουσα κατάσταση ενεργή σχέση εργασίας ενώ δεν υπήρχε αυτή πλέον (πχ καταχώρηση εργαζόμενου από γνήσιο δανεισμό, δανεισμό από ΕΠΑ, καταχώρηση εργαζόμενου με λανθασμένο ΑΦΜ, λανθασμένες υποβολές, χειρόγραφες υποβολές, μεταφορά εργαζομένων κατά το ΠΔ 178/2002, κ.α. Σχετικές και οι αριθμ. πρωτ. 17321/327/04.05.2020 17078/505/04.05.2020, εγκύκλιοι του Υπουργείου Εργασίας και Κοινωνικών Υποθέσεων).*

#### β. «Στοιχεία Προσωπικού Βάσει ΓΓΔΕ»

Ο χρήστης συμπληρώνει το «Παράρτημα» με κριτήριο την καταχώρηση του Α.Φ.Μ. του εργαζομένου/ωφελούμενου και κλικ στο πεδίο «Αναζήτηση» ανακαλούνται μέσω της διασύνδεσης με τη ΓΓΔΕ μόνο για το υπάρχον προσωπικό, ή θα εμφανιστούν εφόσον γίνει υποβολή του εργαζομένου/ωφελούμενου μετά από σχετικό μήνυμα λάθους-[πχ ενδεικτικά το Επώνυμο δεν ταιριάζει με τα στοιχεία της ΓΓΠΣ ή ημερομηνία γέννησης δεν ταιριάζει με τα στοιχεία της ΓΓΠΣ κ.α.]-, τα εξής στοιχεία ανά εργαζόμενο/ωφελούμενο: Επώνυμο, Όνομα, Πατρώνυμο, Μητρώνυμο, Υπηκοότητα και Ημερομηνία Γέννησης.

Στο μενού με κλικ στο πεδίο «ΕΝΗΜΕΡΩΣΗ ΑΠΟ ΓΓΔΕ» έχετε την δυνατότητα [ΕΝΗΜΕΡΩΣΗΣ] και εφόσον έχουν μεταβληθεί τα στοιχεία στην ΑΑΔΕ με κλικ στο πεδίο «Αναζήτηση» ανακαλούνται μέσω της διασύνδεσης με τη ΓΓΔΕ τα νέα στοιχεία.

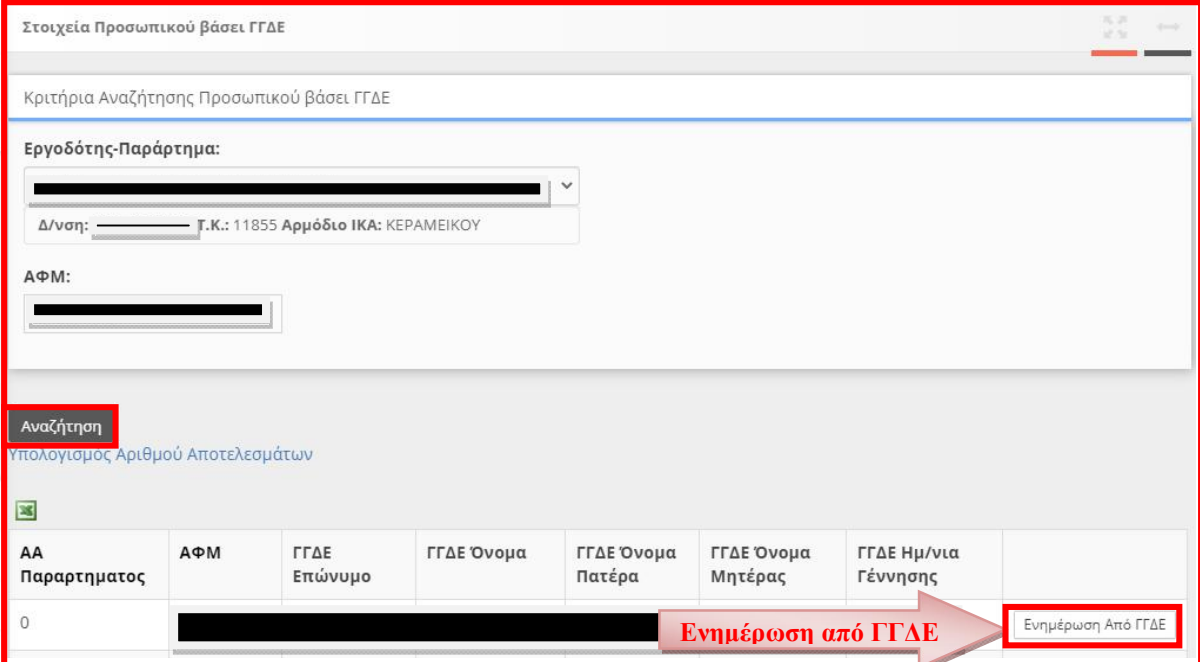

#### γ. «Μεμονωμένα ΑΦΜ βάσει ΓΓΔΕ»

Ο χρήστης συμπληρώνει το «Παράρτημα» με κριτήριο τον Α.Φ.Μ. του εργαζομένου/ωφελούμενου και κλικ στο πεδίο «Εμφάνιση» ανακαλούνται μέσω της διασύνδεσης με τη ΓΓΔΕ μόνο για το υπάρχον προσωπικό, ή θα εμφανιστούν εφόσον γίνει υποβολή του εργαζομένου/ωφελούμενου μετά από σχετικό μήνυμα λάθους -[πχ ενδεικτικά το Επώνυμο δεν ταιριάζει με τα στοιχεία της ΓΓΠΣ ή ημερομηνία γέννησης δεν ταιριάζει με τα στοιχεία της ΓΓΠΣ κ.α.]- αναλυτικά τα εξής στοιχεία ανά εργαζόμενο/ωφελούμενο: Επώνυμο, Όνομα, Πατρώνυμο, Μητρώνυμο, Ημερομηνία Γέννησης και Υπηκοότητα.

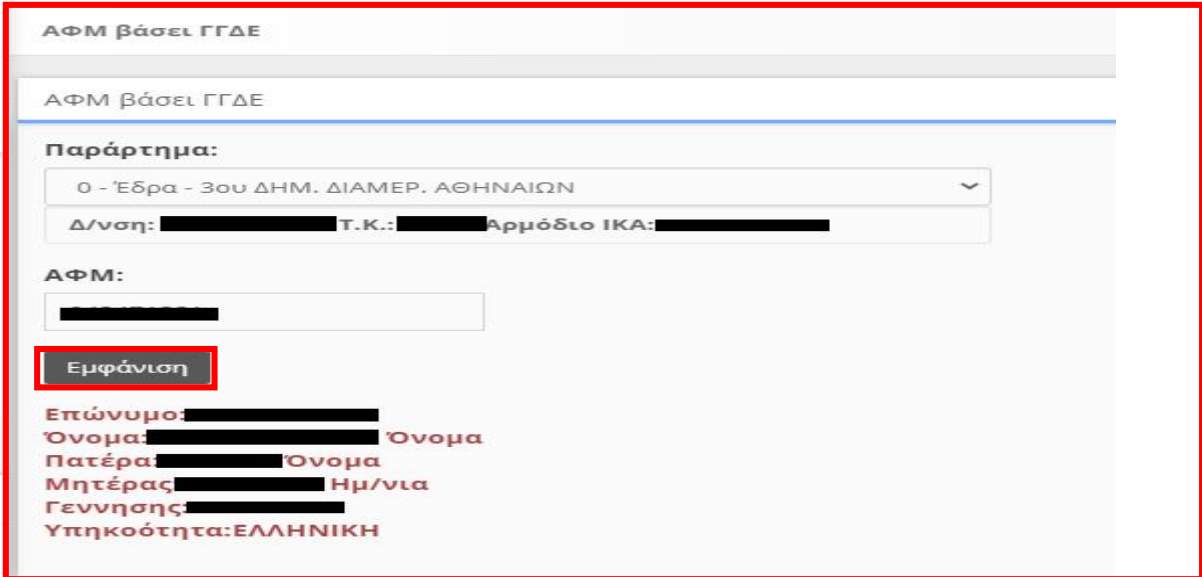

#### δ. «Στοιχεία Ωφελούμενων σε Ειδικά Έντυπα»

Παρέχεται στα «Στοιχεία Ωφελούμενων σε Ειδικά Έντυπα» ίδια λειτουργικότητα με το μενού των στοιχείων Προσωπικού, περιλαμβάνει όμως τους ωφελούμενους από τις υποβολές των Ειδικών Εντύπων Ε3.1, Ε3.2, Ε3.3, Ε3.4 και Ε3.5.

### 6. Καταχώρηση Στοιχείων Εντύπων ανά Είδος: Έντυπα ΣΕΠΕ, Έντυπα ΟΑΕΔ, Ειδικά Έντυπα και έντυπα Ειδικού Σκοπού.

#### Ανάλογα με το Είδος Εντύπου δίνεται η δυνατότητα εισαγωγής:

α. Απλής Εισαγωγής με πλήρη συμπλήρωση στοιχείων,[ Καταχώρηση Στοιχείων On-Line (Καταχώρηση ανά είδος εντύπου με Εισαγωγή)]

β. Ομαδικής υποβολής, [με αρχείο \* xml, και είτε με εξατομικευμένο τρόπο υποβολής, είτε με

Υποβολή μετά την Καταχώρηση]

γ. Ατομικής υποβολής (με μερική συμπλήρωση στοιχείων) για τον Ε4:Συμπληρωματικό Ωραρίου Ε8:Αναγγελία Υπερεργασίας ή Νόμιμης Υπερωριακής Απασχόλησης και Ε12 eOIΚΟΔΟΜΩ: Αναγγελία του Απασχολούμενου Προσωπικού επί εκτέλεσης οικοδομικής εργασίας ή τεχνικού έργου. [Καταχώρηση και υποβολή του Εντύπου- Στοιχείων με εξατομικευμένο τρόπο υποβολής από προσυμπλήρωση της τρέχουσας κατάστασης περισσότερων του ενός εργαζόμενων (ανάλογα με το έντυπο υποβολής)].

δ. αποστολή sms για Ε4:Συμπληρωματικό Ωραρίου και Ε8: Ε8:Αναγγελία Υπερεργασίας ή Νόμιμης Υπερωριακής Απασχόλησης.

ε. Δυνατότητα αναπαραγωγής από προηγούμενη υποβολή (ανάλογα με το έντυπο υποβολής).

#### α. Συνοπτική Περιγραφή (Απλή Εισαγωγή με πλήρη συμπλήρωση στοιχείων):

•Πρόσβαση και είσοδος στο Π.Σ. ΕΡΓΑΝΗ στο https://eservices.yeka.gr/

•Υποβάλλεται με Επιλογή του μενού:-> ΕΝΤΥΠΑ ΣΕΠΕ ή ΕΝΤΥΠΑ ΟΑΕΔ ή ΕΙΔΙΚΑ ΕΝΤΥΠΑ ή ΕΙΔΙΚΟΥ ΣΚΟΠΟΥ -> ανάλογα με το έντυπο που πρέπει να υποβληθεί ή [Για να καταχωρήσετε ……………… πατήστε εδώ:] ανάλογα την ενότητα και το έντυπο του σχετικού πίνακα της κυρίας οθόνης και >>Εισαγωγή>>

#### • Επιλογή

Παράρτημα,

Είδος Εντύπου ανάλογα με το έντυπο, συμπλήρωση των υποχρεωτικών πεδίων και

#### <ΕΙΣΑΓΩΓΗ>

Η φόρμα προσυμπληρώνεται με όλα τα σταθερά στοιχεία ΕΠΙΧΕΙΡΗΣΗΣ ΠΑΡΑΡΤΗΜΑΤΟΣ ή/και ΕΡΓΑΖΟΜΕΝΟΥ κ.α.

Συμπληρώστε τα υποχρεωτικά στοιχεία ανά ενότητα φόρμας, πριν την οριστική υποβολή πραγματοποιείστε επανέλεγχο των δηλωθέντων στοιχείων και υποβολή.

Μετά την οριστική υποβολή το κάθε έντυπο, λαμβάνει Αρ. Πρωτοκόλλου και Ημερομηνία και μπορεί να εκτυπωθεί ή να σωθεί ως αρχείο pdf.

#### β. Συνοπτική Περιγραφή (Ομαδικές Υποβολές)

Για την καταχώρηση των στοιχείων του αρχείου \*.xml στο «ΕΡΓΑΝΗ» πρέπει να επιλέξετε τα μενού [ΒΟΗΘΗΤΙΚΑ] >> [Ομαδικές υποβολές] >> [Εισαγωγή από αργείο] ή [Για να καταχωρήσετε νέες Αναγγελίες(Πρόσληψης, Δήλωση Συμβάσεων Ορ. Χρόνου) από αρχείο, πατήστε εδώ:]και συνέχεια στην οθόνη που ανοίγει, επιλέξτε στο «Είδος κατάστασης» την λίστα με το είδος του εντύπου που θέλετε να καταχωρίσετε με ομαδική υποβολή.

Με κλικ στο κουμπί «Επιλογή Αρχείου» επιλέγεται αρχείο σε μορφή \*.xml, από το οποίο μετά από κλικ στο κουμπί «Ενημέρωση»

Μετά την Ενημέρωση οι γνωστοποιήσεις για την ομαδική υποβολή του προς υποβολή εντύπου βρίσκονται καταχωρημένες σε κατάσταση υποβολής είτε σε «Προσωρινή» όπου θα πρέπει να αναζητηθούν αντίστοιχα στην κύρια οθόνη «Έντυπα ΣΕΠΕ» ή «Έντυπα ΟΑΕΔ» ή «Ειδικά Έντυπα» ή «Ειδικού Σκοπού» για να υποβληθούν εξατομικευμένα ανά έντυπο, παράρτημα κλπ, είτε να υποβληθούν άμεσα με κλικ στο κουμπί «Υποβολή μετά την Καταχώρηση» και να λάβουν άμεσα Αριθμό Πρωτοκόλλου και ημερομηνία.

γ. Συνοπτική Περιγραφή (με μερική συμπλήρωση στοιχείων) για τον Ε4:Συμπληρωματικό Ωραρίου Ε8:Αναγγελία Υπερεργασίας ή Νόμιμης Υπερωριακής Απασχόλησης και Ε12-e-OIΚΟΔΟΜΩ: Αναγγελία του Απασχολούμενου Προσωπικού επί εκτέλεσης οικοδομικής εργασίας ή τεχνικού έργου.

#### γα. Έντυπο Ε4 Συμπληρωματικό Ωραρίου (Ατομικός)

Υποβάλλεται με επιλογή του μενού [ΕΝΤΥΠΑ ΣΕΠΕ] – [Εισαγωγή Ε4 Συμπληρ. Ωραρίου Ατομικός] –ή [Για να καταχωρήσετε νέο Κατάσταση Ε4 Συμπλ. Ωραρίου – Ατομικό, πατήστε εδώ:].

Ο Ε4 ΣΥΜΠΛ. ΩΡΑΡΙΟΥ – ΑΤΟΜΙΚΟΣ υποβάλλεται για ένα μόνο απασχολούμενο και ο οποίος θα πρέπει να είναι στην Τρέχουσα Κατάσταση του εργοδότη/επιχείρησης. Στην οθόνη εισαγωγής συμπληρώστε αρχικά το πεδίο τα [ΠΑΡΑΡΤΗΜΑ], [ΑΦΜ ΑΠΑΣΧΟΛΟΥΜΕΝΟΥ], [ΩΡΑΡΙΟ] και [ΠΑΡΑΤΗΡΗΣΕΙΣ]. Κάνοντας κλικ στο κουμπί [έλεγχος στοιχείων] τα υπόλοιπα στοιχεία του πίνακα προ-συμπληρώνονται σύμφωνα με την πλέον πρόσφατη υποβολή εντύπου στο ΠΣ ΕΡΓΑΝΗ

Σε περίπτωση που από τον «Έλεγχος Στοιχείων» πρέπει να γίνουν διορθώσεις στα προσυμπληρωμένα στοιχεία του πίνακα π.χ. στις εβδομαδιαίες ώρες , στην ειδικότητα του εργαζομένου, στα στοιχεία του Τεχνικού Ασφάλειας ή και Ιατρού Εργασίας κλπ να μην πραγματοποιήσετε >>[Υποβολή]<<

Επιλέξετε από τα μενού [ΕΝΤΥΠΑ ΣΕΠΕ] >>[Καταστάσεις Προσωπικού] >> [Αναζήτηση].

>>Κριτήρια Αναζήτησης Καταστάσεων Προσωπικού>> Παράρτημα >> Τύπος Κατάστασης Προσωπικού >> Κατάσταση Υποβολής [Προσωρινή] και >> Αναζήτηση >> και τέλος >>Διαχείριση<< ώστε να πραγματοποιήσετε τις απαραίτητες Διορθώσεις στα σχετικά πεδία του πίνακα Ε4 ΣΥΜΠΛ. ΩΡΑΡΙΟΥ – ΑΤΟΜΙΚΟΣ

# γβ. Έντυπο Ε8 με μερική συμπλήρωση στοιχείων και δυνατότητα υποβολής σε ημερήσια βάση.

Υποβάλλεται με επιλογή από την αρχική οθόνη του μενού [ΕΝΤΥΠΑ ΣΕΠΕ] – [Υπερωρίες] – [Εισαγωγή Ημερήσιων] ή της περίπτωσης [Για να καταχωρήσετε Υπερωρίες μαζικά για συγκεκριμένη ημερομηνία, πατήστε εδώ:] από την ενότητα [Υπερωρίες] του σχετικού πίνακα.

Παρέχεται η δυνατότητα υποβολής εντύπου για μια συγκεκριμένη ημερομηνία με καταχώρηση περιορισμένου αριθμού πεδίων και αυτόματη συμπλήρωση των υπολοίπων από τα στοιχεία της αμέσως προηγούμενης υποβολής.

Στην οθόνη εισαγωγής συμπληρώστε αρχικά το πεδίο [ΠΑΡΑΡΤΗΜΑ], το [ΕΙΔΟΣ ΚΑΤΑΣΤΑΣΗΣ] είναι προεπιλεγμένο, [ΗΜΕΡΟΜΗΝΙΑ] ενώ στη συνέχεια καταχωρήστε [ΑΦΜ ΑΠΑΣΧΟΛΟΥΜΕΝΟΥ], [\*\*\*Αιτία- Υποχρεωτικά μόνο σε Υπερωρία (όχι σε ακύρωση)], [Εβδομαδιαία Απασχόληση- Υποχρεωτικά μόνο σε Υπερωρία (όχι σε ακύρωση)], [ΏΡΑ ΈΝΑΡΞΗΣ ΏΡΑ ΛΗΞΗΣ ] κατά την οποία θα αρχίσει να πραγματοποιείται η υπερεργασία.

Η δεύτερη Ώρα Έναρξης και Ώρα Λήξης του νέου-Ε8, αφορά εναλλασσόμενες βάρδιες εργασίας όταν το τέλος της μια βάρδιας συμπίπτει με την αλλαγή της ημέρας (ημερομηνίας) και στην συνέχεια η επόμενη βάρδια άρχεται την ίδια ημέρα (ημερομηνία) και μετά την λήξης της απαιτείται νέα υπερεργασία και υπερωρία. (Ενδεικτικό παράδειγμα: το ωράριο εργασίας ενός μισθωτού την 27.09.2018, είναι 16:00 έως 00:00, και απαιτείται μια (1) ώρα υπερεργασία και μια (1) ώρα υπερωρία, και στην συνέχεια το ωράριο την 28.09.2018 άρχεται στις 14:00 έως 22:00 όπου απαιτείται επίσης μια (1) ώρα υπερεργασία και δυο (2) ώρες υπερωρία τότε και μόνο τότε θα καταχωρηθεί με τον παρακάτω τρόπο).

# γγ. Έντυπο Ε12-Αναγγελία με μερική συμπλήρωση στοιχείων και δυνατότητα υποβολής σε ημερήσια βάση.

Υποβάλλεται με επιλογή του μενού [ΕΝΤΥΠΑ ΣΕΠΕ] – [Απασχόληση σε Οικοδομοτεχνικά Έργα] – [Εισαγωγή Ημερήσιων] ή [Για να καταχωρήσετε Δηλώσεις Απασχόλησης μαζικά για συγκεκριμένη ημερομηνία, πατήστε εδώ:].

Παρέχεται η δυνατότητα υποβολής εντύπου για μια συγκεκριμένη ημερομηνία με καταχώρηση περιορισμένου αριθμού πεδίων και αυτόματη συμπλήρωση των υπολοίπων από τα στοιχεία της αμέσως προηγούμενης υποβολής.

Στην οθόνη εισαγωγής συμπληρώστε αρχικά το πεδίο [ΠΑΡΑΡΤΗΜΑ], το [ΕΙΔΟΣ ΚΑΤΑΣΤΑΣΗΣ] είναι προεπιλεγμένο, ενώ στη συνέχεια καταχωρήστε την ημερομηνία απασχόλησης.

Με κλικ στο κουμπί [Προσθήκη] οριστικοποιούνται τα στοιχεία του τρέχοντος απασχολούμενου και αρχικοποιούνται οι τιμές των πεδίων στη φόρμα εισαγωγής για την καταχώρηση και άλλων εργαζομένων με επανάληψη της διαδικασίας.

Κάνοντας κλικ στο κουμπί [**Προσωρινή αποθήκευση**] καταχωρούνται προσωρινά τα στοιχεία της υποβολής, τα οποία μπορούν να ελεγγθούν με κλικ πάνω στο κείμενο [**Στοιγεία Δήλωσης** Απασχόλησης]. Σε περίπτωση που κατά τον έλεγχο των «Στοιχείων Δήλωσης Απασχόλησης» διαπιστωθεί ότι πρέπει να γίνουν διορθώσεις, τότε χωρίς να προχωρήσετε σε υποβολή επιλέξτε [ΕΝΤΥΠΑ ΣΕΠΕ] – [Απασχόληση σε Οικοδομοτεχνικά Έργα] – [Αναζήτηση], στο κριτήριο αναζήτησης [Κατάσταση Υποβολής] επιλέξτε την τιμή «Προσωρινή» και στη λίστα με τα προσωρινά έντυπα που εμφανίζεται επιλέξτε [Διαχείριση] στο υπό υποβολή έντυπο.

#### δ. Συνοπτική Περιγραφή: με αποστολή sms

#### δα. Σύνθεση Γραπτού Μηνύματος με sms Ε4:Συμπληρωματικός Ωραρίου

Το γραπτό μήνυμα αποτελείται από τρία σταθερά και τρία επαναλαμβανόμενα μέρη μεταξύ των οποίων παρεμβάλλεται ο χαρακτήρας του κενού.

1ο Μέρος - [Σ1] ή [S1] Το πρόθεμα αποτελείται από δύο χαρακτήρες και προσδιορίζει το είδος του μηνύματος, όπου στη συγκεκριμένη περίπτωση το Σ1 ή S1 αφορά υποβολή Ε4 «Πίνακας Προσωπικού Συμπληρωματικός Ωραρίου - Ατομικός».

2ο Μέρος - [ΑΦΜ Εργοδότη] Αριθμός εννέα ψηφίων (Αριθμός Φορολογικού Μητρώου του εργοδότη). Σε περιπτώσεις εργοδοτών που διαθέτουν περισσότερους από έναν Αριθμούς Μητρώου Εργοδότη (πολλαπλά ΑΜΕ), τότε το 2ο μέρος είναι αριθμός δεκαεννέα ψηφίων, από τα οποία τα πρώτα εννέα είναι ο ΑΦΜ του εργοδότη, ενώ τα υπόλοιπα δέκα ο ΑΜΕ.

3ο Μέρος - [ΑΦΜ Εργαζόμενου] Αριθμός εννέα ψηφίων (Αριθμός Φορολογικού Μητρώου του εργαζόμενου).

4ο Μέρος - [Ημερομηνία] Αριθμός έξι ψηφίων, από τα οποία τα πρώτα δύο αφορούν την ημέρα του μήνα (01-31), τα δεύτερα δύο αναφέρονται στο μήνα (01-12), ενώ τα τελευταία δύο στο έτος (18, 19, 20 κοκ ).

5ο Μέρος - [Α] ή [Δ] Ένας χαρακτήρας που παίρνει την τιμή Α ή Δ, ανάλογα με το αν με το αμέσως προηγούμενο και το αμέσως επόμενο μέρος δηλώνεται χρονικό διάστημα απασχόλησης (Α) ή διαλείμματος (Δ).

6ο Μέρος - [Ώρα Έναρξης – Ώρα Λήξης] Αριθμός οκτώ ψηφίων, από τα οποία τα πρώτα τέσσερα αφορούν την ώρα έναρξης (π.χ. 1500 για 15:00), ενώ τα υπόλοιπα τέσσερα την ώρα λήξης του δηλούμενου χρονικού διαστήματος Απασχόλησης ή Διαλείμματος. Σε περίπτωση δήλωσης μη απασχόλησης θα συμπληρώνονται οκτώ (8) μηδενικά, ενώ το αμέσως προηγούμενο μέρος θα έχει την τιμή 'Α'.

7ο Μέρος - Συνέχεια Μετά το 6-ο μέρος μπορούν να προστίθενται επιπλέον τριάδες μερών (7-8-9, 10-11-12 , κοκ) ώστε το μέγεθος του γραπτού μηνύματος να μην υπερβαίνει τους 140 χαρακτήρες συμπεριλαμβανομένων των κενών. Η κάθε επιπλέον τριάδα θα έχει τις προδιαγραφές της τριάδας 4-5-6.

#### Παραδείγματα Υποβολής

Τα παραδείγματα που ακολουθούν αναφέρονται σε δηλώσεις κατανομής του χρόνου εργασίας από εργοδότη με ΑΦΜ 000000012 και αφορούν εργαζόμενο με ΑΦΜ 000000024. Στις περιπτώσεις εργοδοτών με περισσότερα του ενός (πολλαπλά) ΑΜΕ, σημειώνεται ως ΑΦΜ ο αριθμός 0000000129999999999 όπου στη θέση του 9999999999 αναγράφεται ο ΑΜΕ του εργοδότη.

#### Παράδειγμα 1.

Τρίτη, 06-11-2018, 08:00-14:00 // Πέμπτη, 08-11-2018, 08:00-14:00 // Παρασκευή, 09-11-2018, 08:00-14:00

Σ1 000000012 000000024 061118 Α 08001400 081118 Α 08001400 091118 Α 08001400

#### Παράδειγμα 2.

Δευτέρα, 05-11-2018, 07:30-15:30 // Τρίτη, 06-11-2018, 13:30-21:30 // Τετάρτη, 07-11-2018 ρεπό (μη απασχόληση)

Σ1 000000012 000000024 051118 Α 07301530 061118 Α 13302130 071118 Α 00000000

#### Παράδειγμα 3.

Δευτέρα, 05-11-2018, 08:00-16:30 με διάλειμμα 12:00-12:30

Σ1 000000012 000000024 051118 Α 08001200 051118 Δ 12001230 051118 Α 12301630

# δβ. Σύνθεση Γραπτού Μηνύματος με sms Ε8: Αναγγελία Υπερεργασίας ή Νόμιμης Υπερωριακής Απασχόλησης

Το έντυπο νέο-Ε8 υποβάλλεται με αποστολή γραπτού μηνύματος (SMS) στον αριθμό 54001 με τις ακόλουθες προϋποθέσεις:

i) για τον απασχολούμενο, για τον οποίο πρόκειται να υποβληθεί SMS, να έχει πραγματοποιηθεί στο παρελθόν τουλάχιστον μια υποβολή νέου-Ε8 με κάποιον από τους υπόλοιπους τρόπους υποβολής,

ii) να έχει καταχωρηθεί στο ΠΣ ΕΡΓΑΝΗ και να είναι σε ισχύ ο αριθμός του κινητού τηλεφώνου από το μενού [Αριθμοί Κινητών Τηλεφώνων] και

iii) ο εργαζόμενος να είναι στην τρέχουσα κατάσταση (μενού [Μητρώα] - [Στοιχεία Προσωπικού] και επιλογή πεδίου [Τρέχουσα Κατάσταση]).

Το γραπτό μήνυμα αναφέρεται στο χρονικό διάστημα των 24 ωρών που ακολουθεί την υποβολή και αποτελείται από τέσσερα μέρη μεταξύ των οποίων παρεμβάλλεται ο χαρακτήρας του κενού.

#### 1ο Μέρος - [Υ1]

Το πρόθεμα αποτελείται από δύο χαρακτήρες και προσδιορίζει το είδος του μηνύματος, όπου στη συγκεκριμένη περίπτωση το Υ1 αφορά υποβολή νέου-Ε8.

#### 2ο Μέρος - [ΑΦΜ Εργοδότη]

Αριθμός εννέα ψηφίων (Αριθμός Φορολογικού Μητρώου του εργοδότη).

Σε περιπτώσεις εργοδοτών που διαθέτουν περισσότερους από έναν Αριθμούς Μητρώου Εργοδότη (πολλαπλά ΑΜΕ), τότε το 2ο μέρος είναι αριθμός δεκαεννέα ψηφίων, από τα οποία τα πρώτα εννέα είναι ο ΑΦΜ του εργοδότη, ενώ τα υπόλοιπα δέκα ο ΑΜΕ.

#### 3ο Μέρος - [ΑΦΜ Εργαζόμενου]

Αριθμός εννέα ψηφίων (Αριθμός Φορολογικού Μητρώου του εργαζόμενου).

4ο Μέρος - [Ώρα Έναρξης – Ώρα Λήξης]

Αριθμός οκτώ ψηφίων, από τα οποία τα πρώτα τέσσερα αφορούν την [Ώρα Έναρξης] (π.χ. 1500 για 15:00), ενώ τα υπόλοιπα τέσσερα την [Ώρα Λήξης]. Σε περίπτωση υποβολής εντύπου ακύρωσης προηγούμενης υποβολής, τότε ο αριθμός αποτελείται από οκτώ μηδενικά.

#### Παραδείγματα Υποβολής Εντύπου με SMS:

Εργοδότες με μοναδικό ΑΜΕ

Υ1 000000012 000000024 15001600 (Νέα Υποβολή ή Τροποποίηση Ώρας Λήξης)

Υ1 000000012 000000024 00000000 (Ακύρωση προηγούμενης υποβολής)

Εργοδότες με περισσότερα του ενός (πολλαπλά) ΑΜΕ

Υ1 0000000129000000001 000000024 16001900 (Νέα Υποβολή ή Τροποποίηση Ώρας Λήξης)

Υ1 0000000129000000001 000000024 00000000 (Ακύρωση προηγούμενης υποβολής)

#### 7. Αναζήτηση ήδη καταχωρημένων και υποβληθέντων Δηλώσεων

• Πρόσβαση και είσοδος στο Π.Σ. ΕΡΓΑΝΗ

• Επιλογή: ->ΕΝΤΥΠΑ ΣΕΠΕ ή ΕΝΤΥΠΑ ΟΑΕΔ ή ΕΙΔΙΚΑ ΕΝΤΥΠΑ ή ΕΙΔΙΚΟΥ ΣΚΟΠΟΥ -> ανάλογα με το έντυπο που πρέπει να αναζητηθεί [Έντυπο] και >>> Αναζήτηση >>> ή [Για να δείτε ………………………….. που έχετε ήδη καταχωρήσει, πατήστε εδώ:] ανάλογα την ενότητα και το έντυπο του σχετικού πίνακα της κυρίας οθόνης και >> Αναζήτηση >>

• Επιλογή Φίλτρων και αναζήτηση. Με την Επιλογή Κριτηρίων Αναζήτησης μπορεί να γίνει εκτύπωση του κάθε υποβαλλόμενου εντύπου, σε μορφή αρχείου \*pdf.

#### 8. Εκτύπωση Συμπληρωματικού Πρόσληψης από το Ενιαίο Έντυπο Αναγγελίας

#### Πρόσληψης

Tα προγενέστερα έντυπα Ε3 και Ε4 ενοποιήθηκαν στο έντυπο Ε3 «Ενιαίο Έντυπο Αναγγελίας Πρόσληψης (Ε3 Αναγγελία Πρόσληψης και Ε4 Συμπληρωματικός Πίνακας Προσωπικού Νέας Πρόσληψης)» οπότε για τις νέες προσλήψεις οι επιχειρήσεις υποβάλλουν πλέον ηλεκτρονικά μόνο το εν λόγω ενιαίο έντυπο.

Στη συνέχεια, αφού ολοκληρωθεί η ηλεκτρονική υποβολή του εντύπου Ε3 στο Σύστημα, ο εξωτερικός χρήστης θα πρέπει να μεταβεί στο πεδίο «Καταστάσεις Προσωπικού» επιλέγοντας «Εκτύπωση Συμπληρωματικού Πρόσληψης από Ενιαίο Έντυπο Αναγγελίας Πρόσληψης».

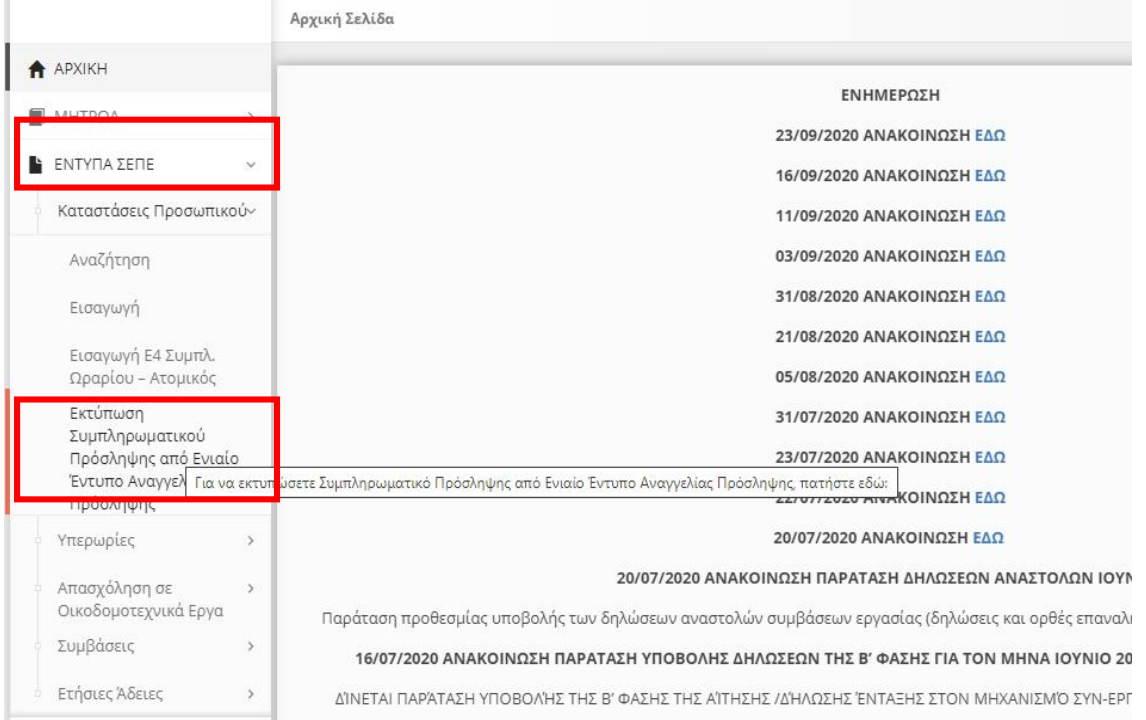

Συμπληρώνοντας στα «κριτήρια αναζήτησης αναγγελιών» την ημερομηνία υποβολής του ή των εντύπων Ε3 (σε περίπτωση που έχουν πραγματοποιηθεί πάνω από μία (1) προσλήψεις) και πατώντας «Αναζήτηση», θα εμφανιστούν στην οθόνη οι σχετικές καταχωρίσεις και πεδία επιλογής «Χωρίς Αποδοχές» «Με Αποδοχές» και «Εκτύπωση Συμπληρωματικού  $\Pi$ ρόσληψης $^{\rm l}$ ».

<sup>&</sup>lt;sup>1</sup> Σε περίπτωση που το αρχείο δεν εμφανίζεται σε μορφή \*pdf, κάνετε έλεγχο στις ρυθμίσεις του υπολογιστή σας και επιτρέψετε τα αναδυόμενα παράθυρα.

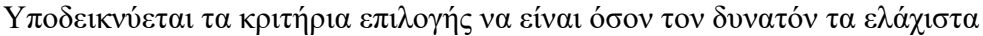

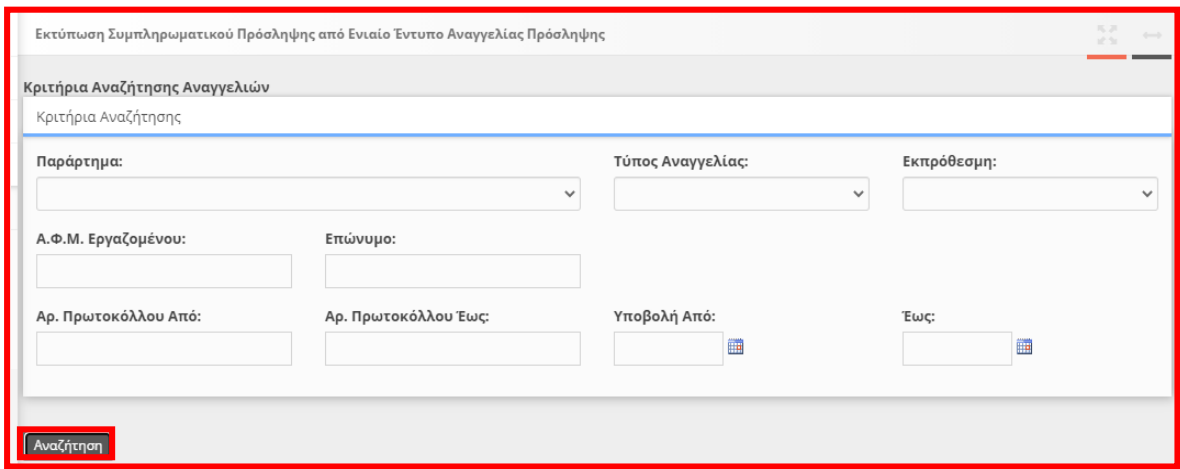

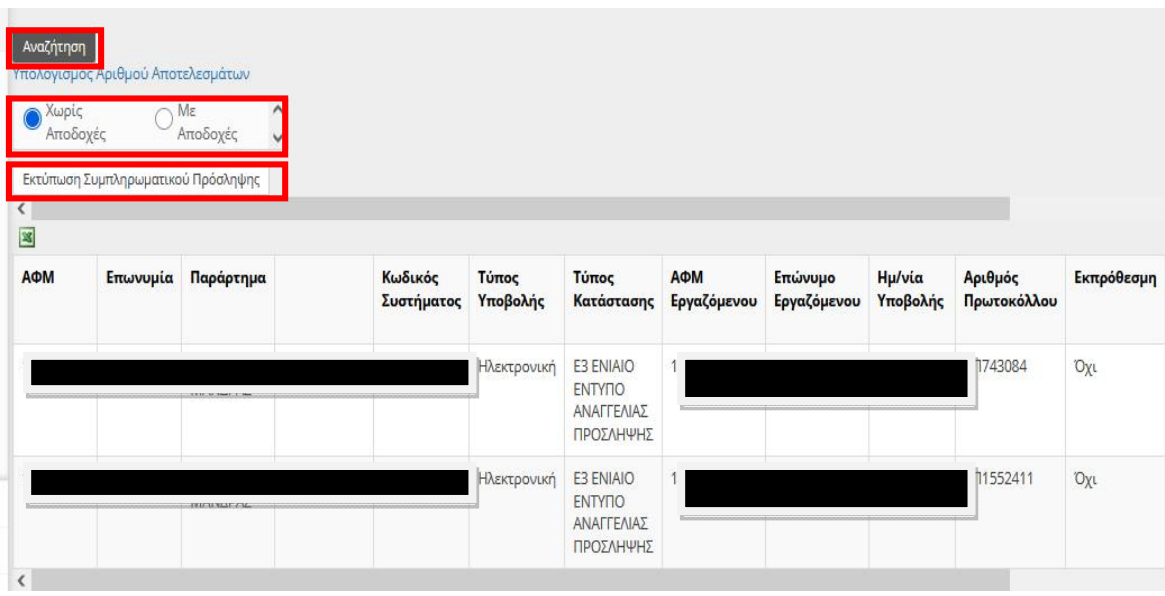

Ο σχετικός αριθμός πρωτοκόλλου και η ημερομηνία υποβολής στο νέο, προς εκτύπωση, έντυπο Ε4 εμφανίζεται στο πεδίο των παρατηρήσεων (τελευταίο πεδίο δεξιά) για κάθε εργαζόμενο ξεχωριστά.

Για τις περιπτώσεις νέων εργοδοτών, οι οποίοι προβαίνουν σε πρόσληψη εργαζομένων για πρώτη φορά, καθώς και για όσους εργοδότες δημιουργούν παραρτήματα με νέες προσλήψεις εργαζομένων, ή εφόσον μετά τις 31/10 υποβάλλεται για πρώτη φορά ηλεκτρονικά πρόσληψη εργαζομένων, υποδεικνύεται η υποβολή και Αρχικού Πίνακα Προσωπικού προκειμένου να έχετε την δυνατότητα ηλεκτρονικής υποβολής τροποποιητικών και συμπληρωματικών πινάκων και να δηλώνονται τα στοιχεία του Τεχνικού Ασφαλείας, του Γιατρού Εργασίας και του Νόμιμου Εκπροσώπου σε αυτόν.

#### 9. Διαγραφή Προσωρινά Αποθηκευμένων ανά Έντυπο

Για διαγραφή προσωρινά αποθηκευμένων στοιχείων-εντύπων επιλέξτε ->ΕΝΤΥΠΑ ΣΕΠΕ ή ΕΝΤΥΠΑ ΟΑΕΔ ή ΕΙΔΙΚΑ ΕΝΤΥΠΑ ή ΕΙΔΙΚΟΥ ΣΚΟΠΟΥ -> - ανάλογα με το έντυπο που πρέπει να αναζητηθεί [Έντυπο] – [Αναζήτηση], στο κριτήριο αναζήτησης [Κατάσταση Υποβολής] επιλέξτε την τιμή «Προσωρινή» και στη λίστα με τα προσωρινά έντυπα που εμφανίζεται επιλέξτε [Διαγραφή] στο προσωρινά αποθηκευμένο έντυπο.Εφόσον ένα έντυπο παραμείνει σε προσωρινή κατάσταση για χρονικό διάστημα πέραν των δύο μηνών, τότε αυτό διαγράφεται αυτόματα από το σύστημα.

#### 10. Μαζική Διαγραφή Προσωρινά Αποθηκευμένων Εντύπων

Για την Μαζική Διαγραφή Προσωρινά Αποθηκευμένων Εντύπων πρέπει να επιλέξετε τα μενού [ΒΟΗΘΗΤΙΚΑ] >> [Μαζική Διαγραφή Προσωρινά Αποθηκευμένων Εντύπων] >> επιλέγοντας το αντίστοιχο έντυπο από το [Είδος Κατάστασης] >> πραγματοποιήστε κλικ στο κουμπί [Μαζική Διαγραφή]

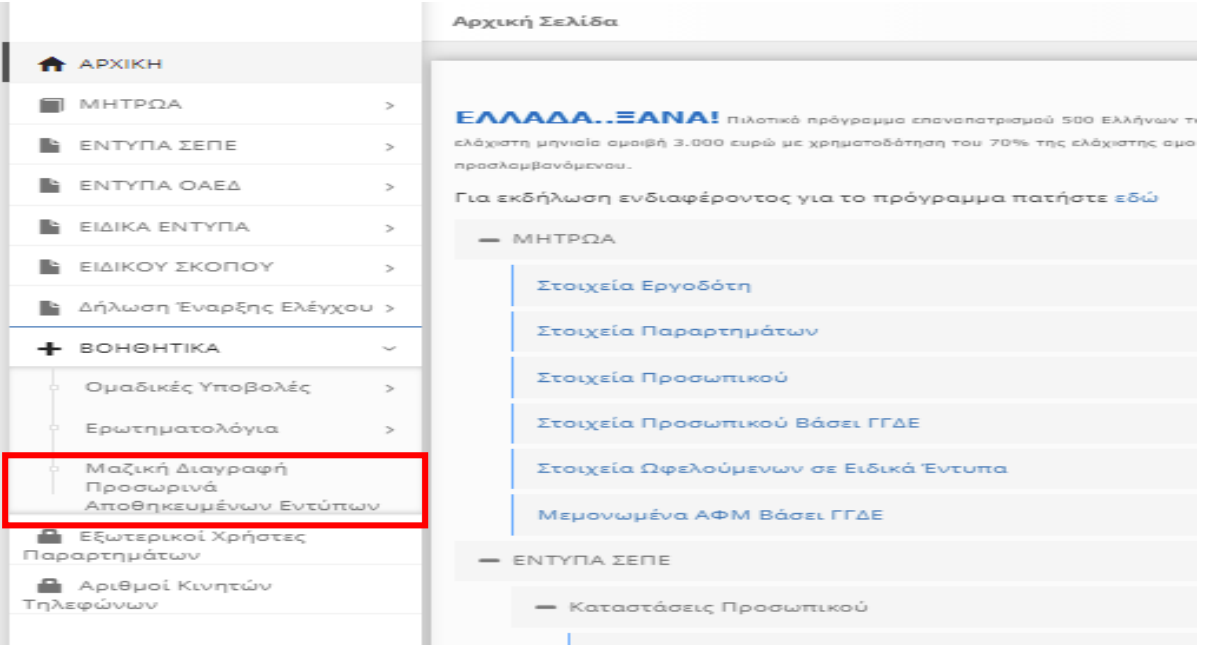

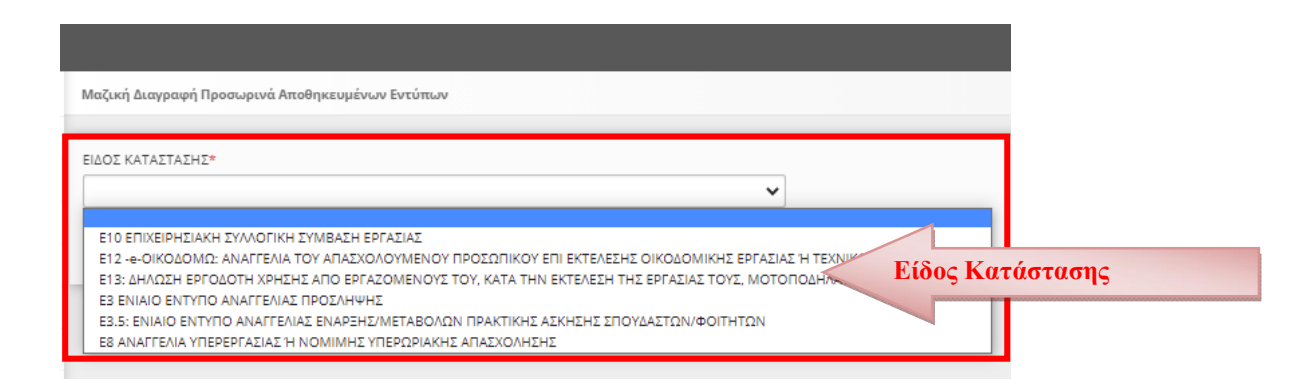

Γενικές Πληροφορίες, Μητρώα, e-mail επικοινωνίας, αλλαγές διορθώσεις δραστηριότητας κλπ, ανεξάρτητη εφαρμογή, ομαδικές υποβολές στοιχείων Οδηγίες – Έκδοση 06.10.2021

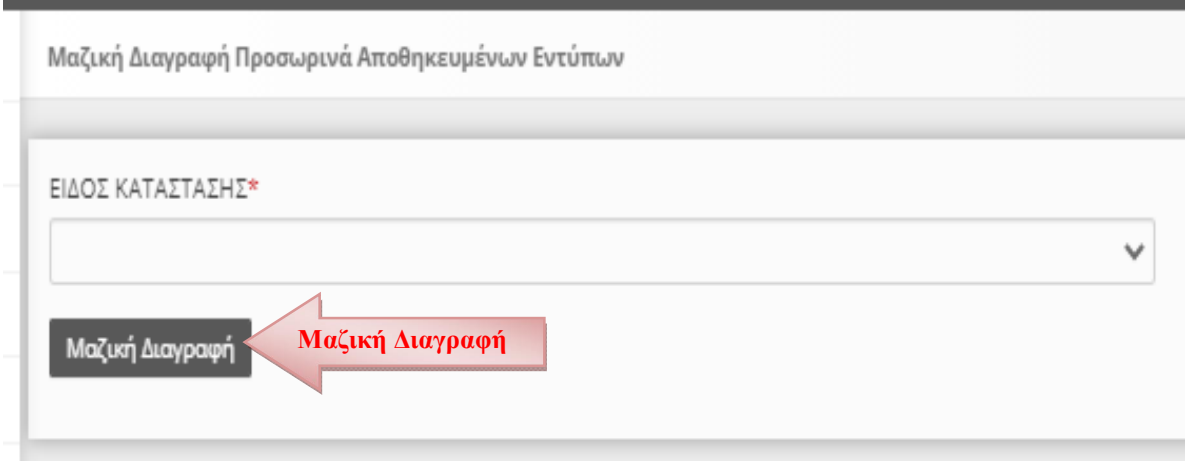

[Το μήνυμα που εμφανίζεται αναφέρεται στο ότι, «Η διαγραφή ολοκληρώθηκε με επιτυχία. Διαγράφηκαν …….. εγγραφές»]

#### 11. Καταχώρηση Email επικοινωνίας

Για την Καταχώρηση Email επικοινωνίας πρέπει να επιλέξετε τα μενού [ΜΗΤΡΩΑ] >> [Στοιχεία Εργοδότη] >>,

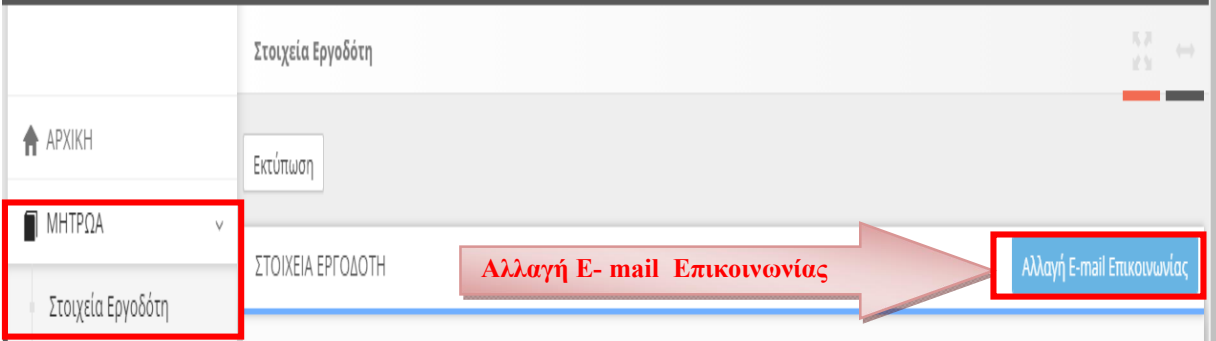

και στην συνέχεια από το μενού «Αλλαγή E-mail Επικοινωνίας» συμπληρώστε το Εmail επικοινωνίας και πραγματοποιήστε κλικ στο κουμπί «Αλλαγή», [το μήνυμα που εμφανίζεται αναφέρεται στο ότι «οι αλλαγές αποθηκευτήκαν»].

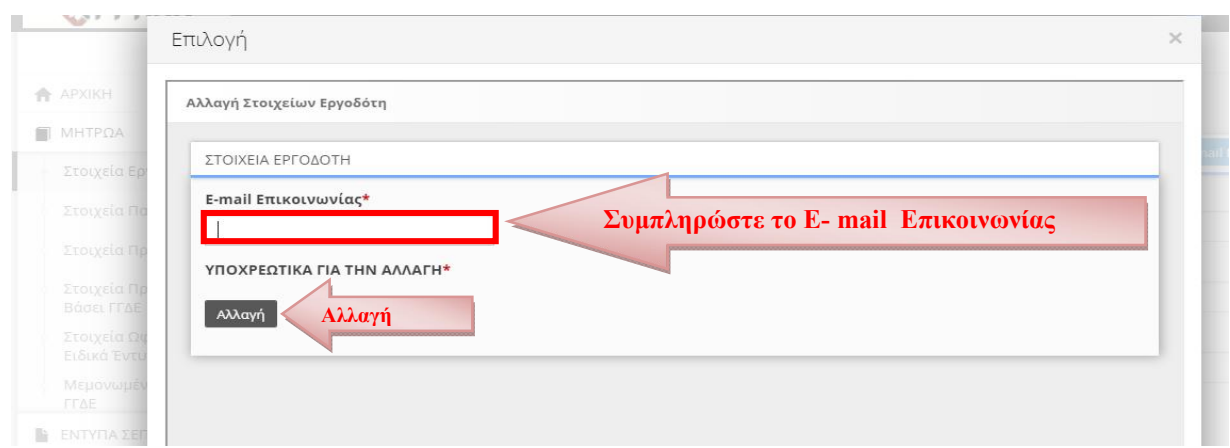

#### 12. Διόρθωση στοιχείων στην καρτέλα του παραρτήματος

Για την Διόρθωση των στοιχείων Δραστηριότητας του Παραρτήματος, τις Υπηρεσίες ΣΕΠΕ και ΟΑΕΔ καθώς και τον Καλλικράτη στο «ΕΡΓΑΝΗ» πρέπει να επιλέξετε τα μενού [ΜΗΤΡΩΑ]>> [Στοιχεία παραρτημάτων]>>

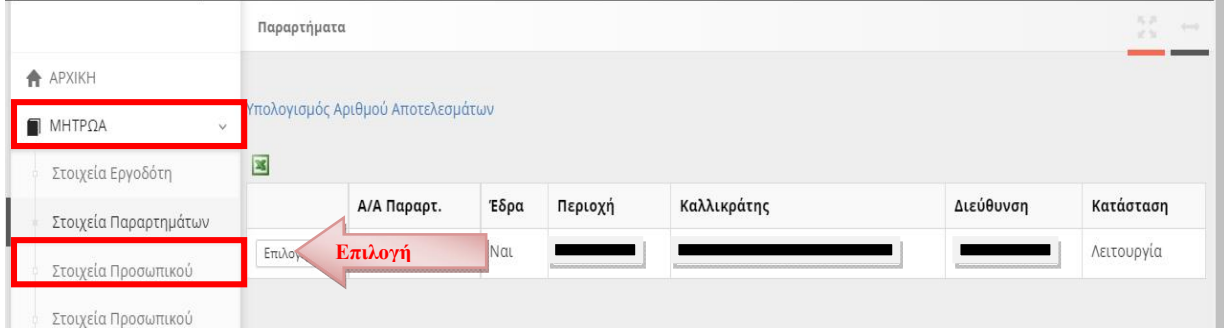

με κλικ στο κουμπί [Επιλογή παραρτήματος]. >> εμφανίζονται τα αναλυτικά στοιχεία του παραρτήματος και με επιλογή του μενού [Αλλαγή] >> εμφανίζονται τα πεδία ………… Δραστηριότητας……κλπ]

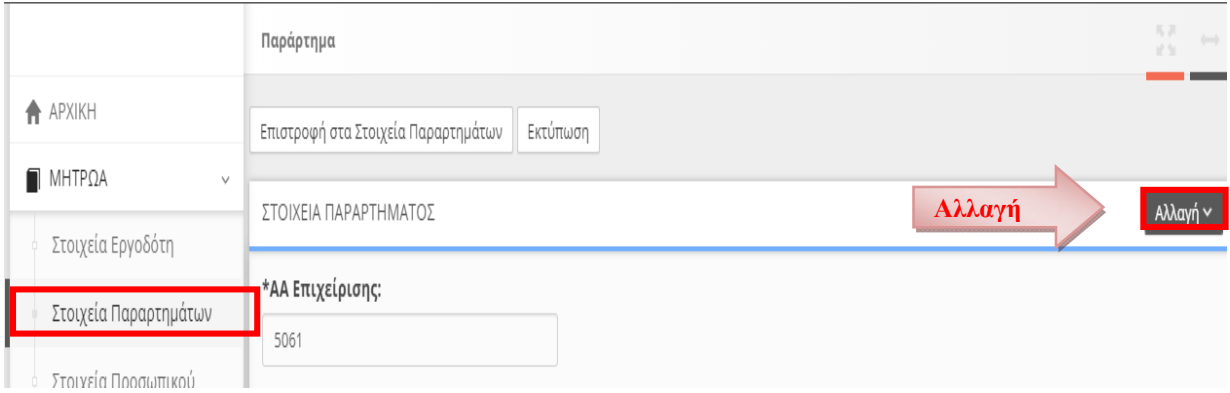

Συμπληρώστε ή διορθώστε στοιχεία υποβολών που αφορούν την Δραστηριότητα του Παραρτήματος τις Υπηρεσίες ΣΕΠΕ και ΟΑΕΔ καθώς και τον Καλλικράτη.

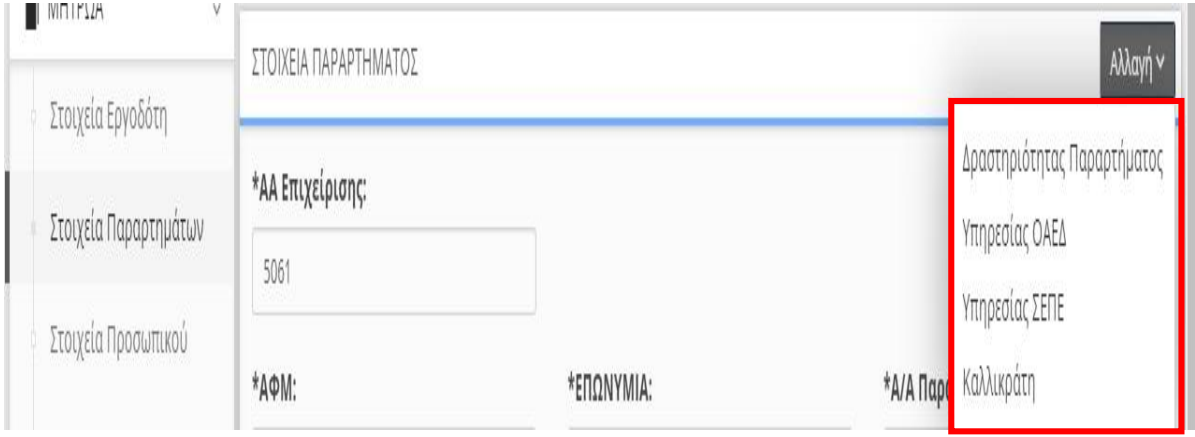

Στην καρτέλα που εμφανίζεται κάνετε στις απαιτούμενες αλλαγές και πραγματοποιήστε κλικ στο κουμπί «Αλλαγή» [το μήνυμα που εμφανίζεται αναφέρεται στο ότι «οι αλλαγές αποθηκευτήκαν»]

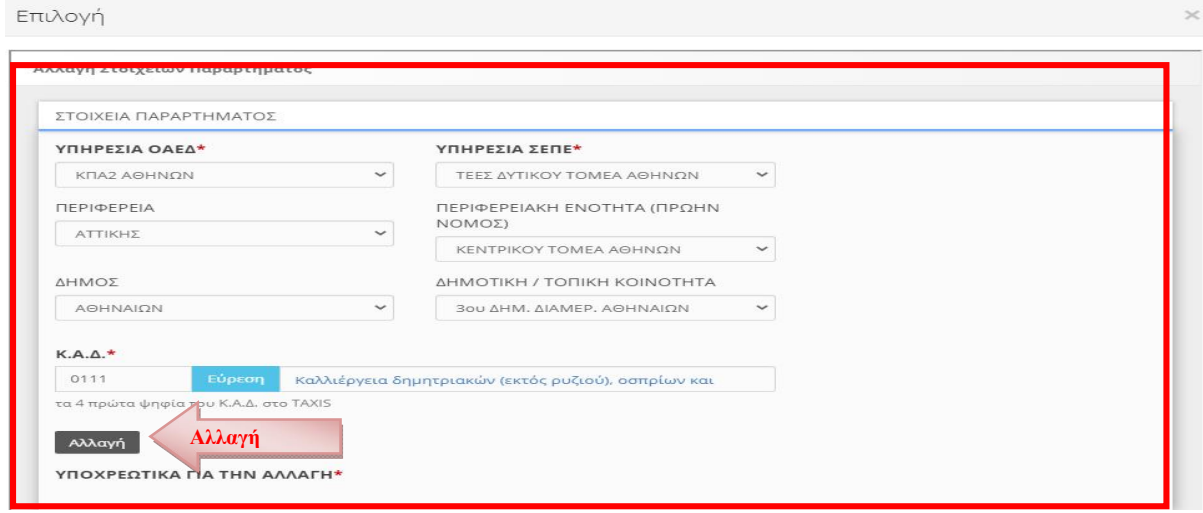

#### 13. Ειδικοί Εξωτερικοί Χρήστες ΕΡΓΑΝΗ

Οι χρήστες που εισέρχονται στο ΠΣ ΕΡΓΑΝΗ με κωδικούς ΠΣ e-ΕΦΚΑ, έχουν τη δυνατότητα να δημιουργούν *νέους χρήστες-«ΕΡΓΑΝΗ»* από το μενού [Εξωτερικοί Χρήστες Παραρτημάτων]. Μπορούν να δημιουργηθούν μέχρι (10) δέκα χρήστες-«ΕΡΓΑΝΗ» ανά παράρτημα επιχείρησης.

Για να έχει πρόσβαση στο ΠΣ ΕΡΓΑΝΗ ο χρήστης-«ΕΡΓΑΝΗ» πρέπει υποχρεωτικά στην οθόνη εισόδου να επιλέξει το πεδίο [Σύνδεση με κωδικούς "ΕΡΓΑΝΗ"].

Θεωρούμε ότι με την ανωτέρω προσαρμογή της οργάνωσης του ΠΣ ΕΡΓΑΝΗ στις διαφορετικές ανάγκες των επιχειρήσεων ή φορέων αποκομίζεται όφελος από τη μείωση του διοικητικού βάρους, διότι οι επιχειρήσεις ή φορείς έχουν τη δυνατότητα να προσαρμόσουν κατάλληλα την εσωτερική τους λειτουργία.

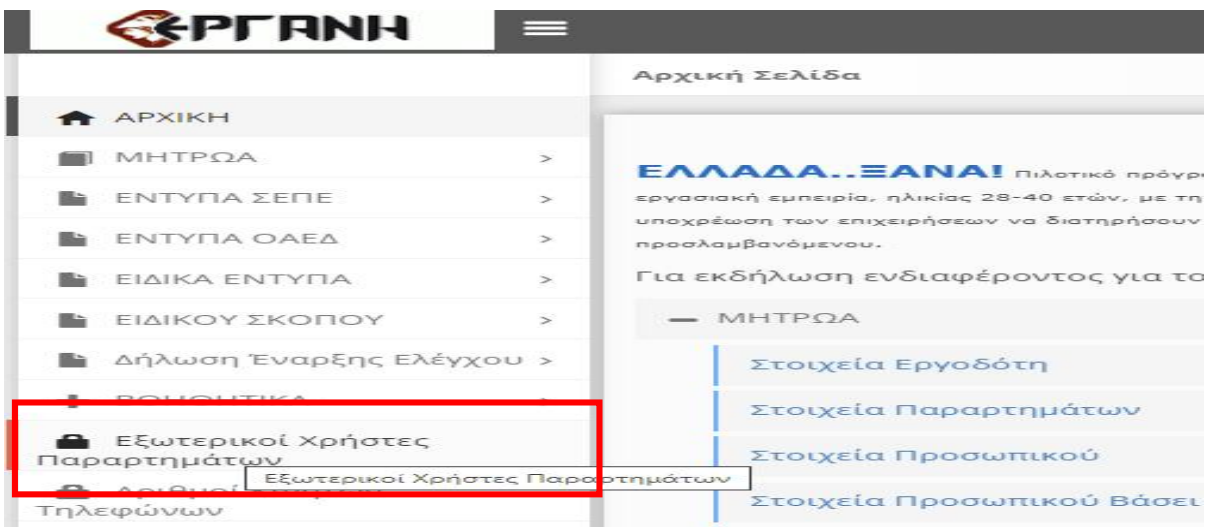

Το Username μπορεί να είναι από 8 έως 20 λατινικούς χαρακτήρες (Κεφαλαία ή Πεζά), Αριθμούς, και χαρακτήρες (.,\_)

Το Password μπορεί να είναι από 8 έως 12 λατινικούς χαρακτήρες (Κεφαλαία ή Πεζά), Αριθμούς, και χαρακτήρες (.,\_,!,#), με χρήση τουλάχιστον 1 από κάθε ομάδα

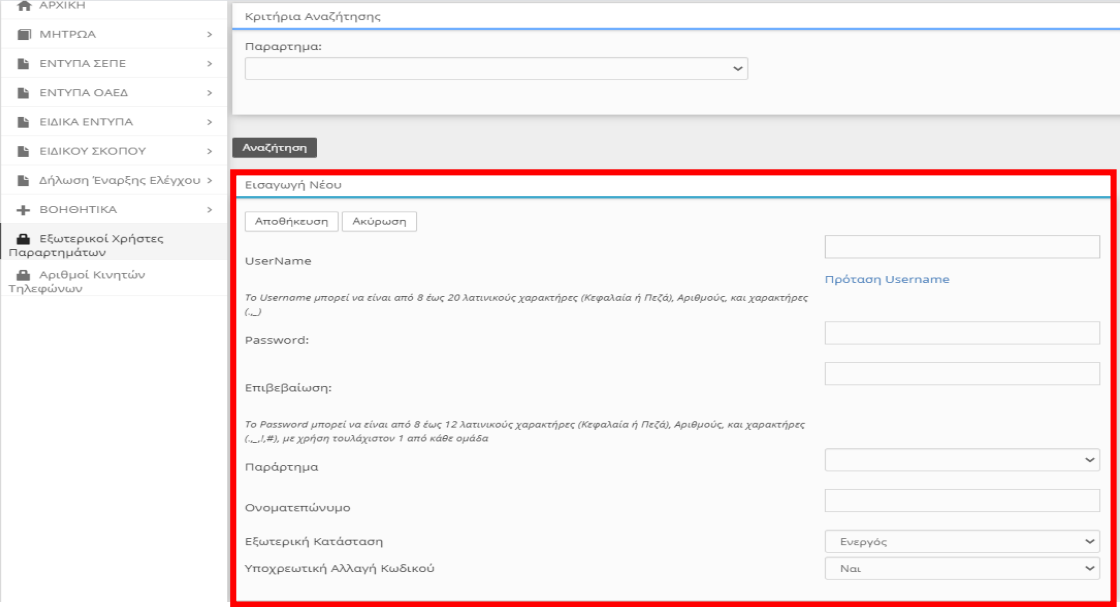

Μετά τη δημιουργία ενός χρήστη «ΕΡΓΑΝΗ», επιλέγοντας το κουμπί [Διαθέσιμα Έντυπα], ανοίγει λίστα για την επιλογή των εντύπων, τα οποία ο συγκεκριμένος χρήστης «ΕΡΓΑΝΗ» θα έχει το δικαίωμα να διαχειρίζεται (αναζήτηση, εμφάνιση, υποβολή).

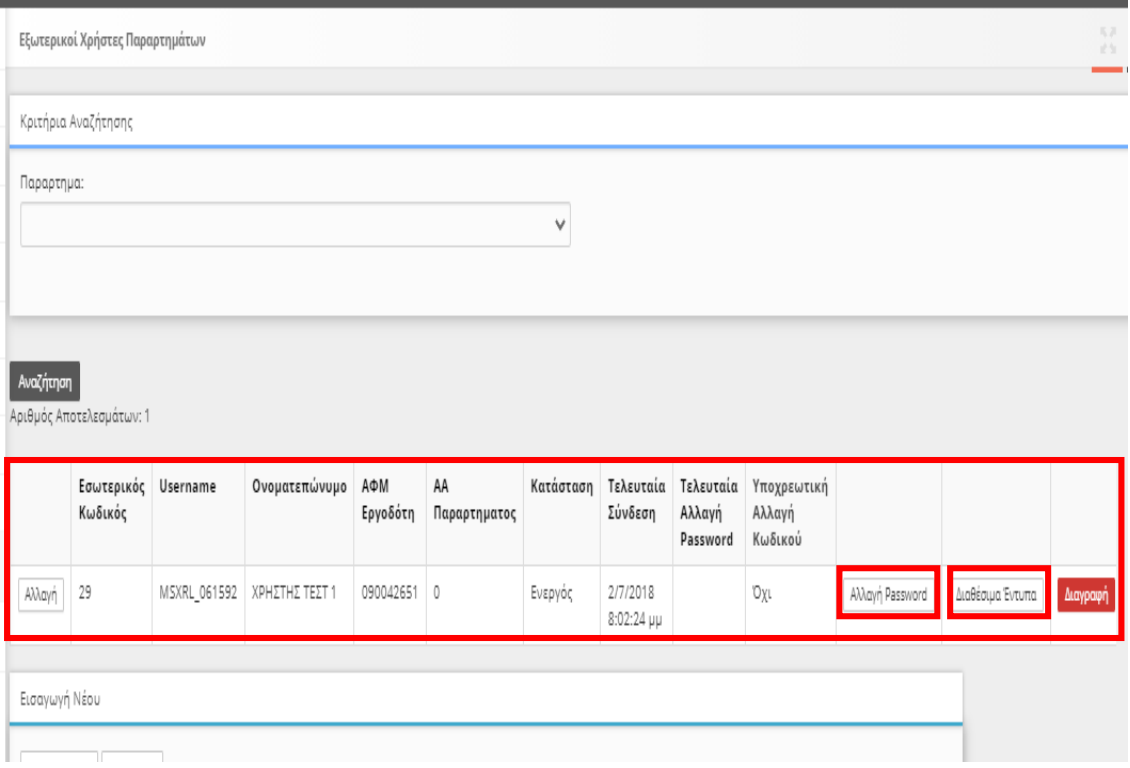

Με την επιλογή των εντύπων, τα οποία ο συγκεκριμένος χρήστης «ΕΡΓΑΝΗ» θα έχει το δικαίωμα πραγματοποιήστε κλικ στο κουμπί «Αλλαγή» [το μήνυμα που εμφανίζεται αναφέρεται στο ότι «οι αλλαγές αποθηκευτήκαν»]

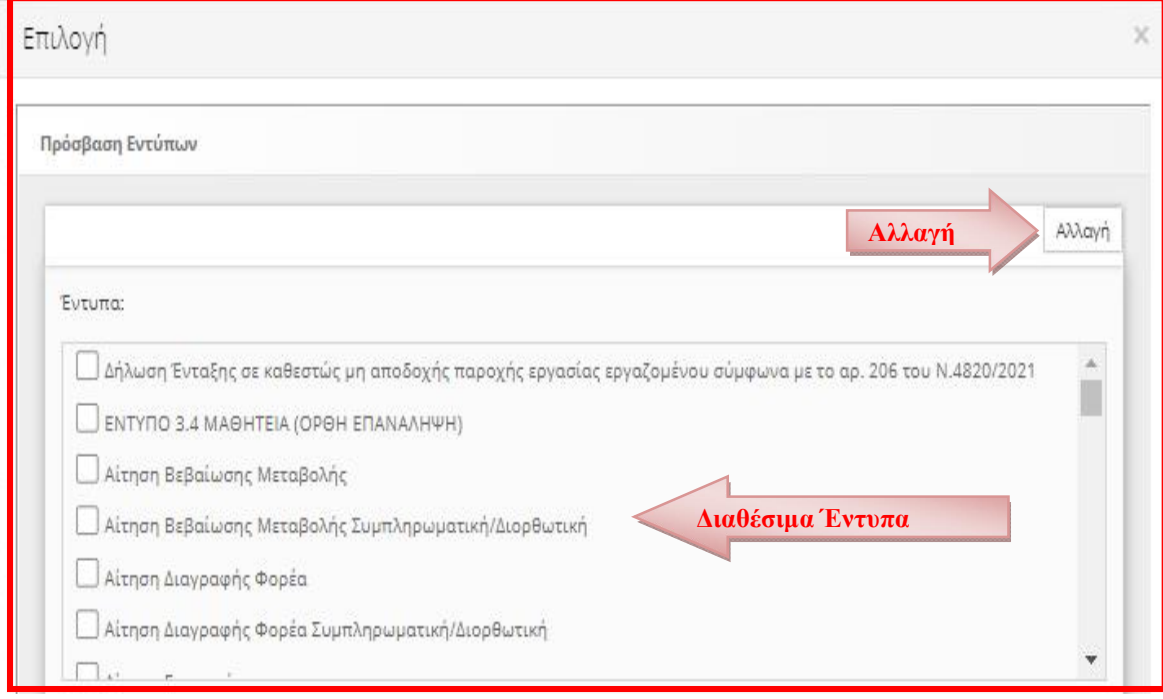

#### 14. Καταχώρηση στοιχείων υποβολών με χρήση αρχείου (\*.xml)

Καταχωρείται το σύνολο των στοιχείων του εντύπου και μάλιστα δίνεται η δυνατότητα με ένα μόνο αρχείο \*.xml να καταχωρούνται στο «ΕΡΓΑΝΗ» περισσότερα έντυπα. Το αρχείο μπορεί να παραχθεί από κατασκευαστές λογισμικού του εμπορίου με αναβάθμιση των σχετικών εφαρμογών (προγράμματα μισθοδοσίας).

Παρέχεται η δυνατότητα στην αρχική οθόνη του Πληροφοριακού Συστήματος, στις περιπτώσεις που το αρχείο \*.xml παράγεται από λογισμικό τρίτων, να κατεβάσετε το σχήμα (\*.xsd) του αρχείου για τα έντυπα τα οποία υποβάλλονται με Ομαδικά.

# Ειδική Ανεξάρτητη Εφαρμογή (αναφέρεται αναλυτικά στην Ενότητα 17 του εγχειριδίου χρήσης)

Ειδική Ανεξάρτητη Εφαρμογή για απλό Ε4

Κατεβάστε ΕΔΏ την εφαρμογή για την δημιουργία αρχείων (\*.xml) με τους εργαζόμενους Πινάκων Προσωπικού..

Κατεβάστε ΕΔΏ το αρχείο (\*.xsd) για την δημιουργία αρχείων (\*.xml) με τους εργαζόμενους Πινάκων Προσωπικού. Κατεβάστε ΕΔΏ το αρχείο (\*.xsd) για την δημιουργία αρχείων (\*.xml) για το έντυπο Ε3. Κατεβάστε ΕΔΏ το αργείο (\*.xsd) για την δημιουργία αργείων (\*.xml) για το έντυπο E4 . Κατεβάστε ΕΔΏ το αρχείο (\*.xsd) για την δημιουργία αρχείων (\*.xml) για το έντυπο Ε5. Κατεβάστε ΕΔΏ το αρχείο (\*.xsd) για την δημιουργία αρχείων (\*.xml) για το έντυπο Ε7. Κατεβάστε ΕΔΏ το αρχείο (\*.xsd) για την δημιουργία αρχείων (\*.xml) για το νέο έντυπο Ε8. Κατεβάστε ΕΔΏ το αρχείο (\*.xsd) για την δημιουργία αρχείων (\*.xml) για το έντυπο Ε9. Κατεβάστε ΕΔΏ το αρχείο (\*.xsd) για την δημιουργία αρχείων (\*.xml) για το έντυπο Γνωστοποίηση Ετήσιων Αδειών. Κατεβάστε ΕΔΏ το αρχείο (\*.xsd) για την δημιουργία αρχείων (\*.xml) για το έντυπο Ε6 ΜΠ.. Κατεβάστε ΕΔΏ το αρχείο (\*.xsd) για την δημιουργία αρχείων (\*.xml) για το έντυπο Ε6 ΧΠ. κατεβάστε ΕΔΏ το αρχείο (\*.xsd) για την δημιουργία αρχείων (\*.xml) για το έντυπο Ε3.5. μπορείτε να κατεβάσετε Κατεβάστε ΕΔΏ το αρχείο (\*.xsd) για την δημιουργία αρχείων (\*.xml) για το έντυπο Ε12. το σχήμα (\*.xsd) του αρχείου για τα έντυπα Κατεβάστε ΕΔΏ το αρχείο (\*.xsd) για την δημιουργία αρχείων (\*.xml) για το έντυπο Ε12 Απογραφικό. ΚΑΤΕΒΆΣΤΕ ΕΔΏ ΤΟ ΑΡΧΕΊΟ (\*.ΧSD) ΓΙΑ ΤΗΝ ΔΗΜΙΟΥΡΓΊΑ ΑΡΧΕΊΩΝ (\*.ΧΜL) ΓΙΑ ΤΟ ΈΝΤΥΠΟ Ε11.1. ΚΑΤΕΒΆΣΤΕ ΕΔΏ ΤΟ ΑΡΧΕΊΟ (\*.ΧSD) ΓΙΑ ΤΗΝ ΔΗΜΙΟΥΡΓΊΑ ΑΡΧΕΊΩΝ (\*.ΧΜL) ΓΙΑ ΤΟ ΈΝΤΥΠΟ Υ.Δ. ΕΠΙΧΕΙΡΗΣΕΩΝ - ΕΡΓΟΔΟΤΩΝ ΓΙΑ ΤΟ ΕΠΙΔΟΜΑ ΕΟΡΤΩΝ ΠΑΣΧΑ ΕΤΟΥΣ 2020 ΚΑΤΕΒΆΣΤΕ ΕΔΏ ΤΟ ΑΡΧΕΊΟ (\*.Χ5D) ΓΙΑ ΤΗΝ ΔΗΜΙΟΥΡΓΊΑ ΑΡΧΕΊΩΝ (\*.ΧΜL) ΓΙΑ ΤΟ ΈΝΤΥΠΟ ΣΥΝ-ΕΡΓΑΣΙΑ ΦΑΣΗ-Β. ΚΑΤΕΒΆΣΤΕ ΕΔΏ ΤΟ ΑΡΧΕΊΟ (\*.ΧSD) ΓΙΑ ΤΗΝ ΔΗΜΙΟΥΡΓΊΑ ΑΡΧΕΊΩΝ (\*.ΧΜL) ΓΙΑ ΤΟ ΈΝΤΥΠΟ ΣΥΝ-ΕΡΓΑΣΙΑ ΦΑΣΗ-Α. ΚΑΤΕΒΆΣΤΕ ΕΔΏ ΤΟ ΑΡΧΕΊΟ (\*.ΧSD) ΓΙΑ ΤΗΝ ΔΗΜΙΟΥΡΓΊΑ ΑΡΧΕΊΩΝ (\*.ΧΜL) ΓΙΑ ΤΟ ΈΝΤΥΠΟ Βεβαίωσης Μετακίνησης Εργαζομένου, (ΝΕΟ) ΚΑΤΕΒΆΣΤΕ ΕΔΏ ΤΟ ΑΡΧΕΊΟ (\*.Χ5D) ΓΙΑ ΤΗΝ ΔΗΜΙΟΥΡΓΊΑ ΑΡΧΕΊΩΝ (\*.ΧΜL) ΓΙΑ ΤΟ ΈΝΤΥΠΟ ΑΠΟΛΟΓΙΣΤΙΚΕΣ ΕΚΘΕΣΕΙΣ ΙΓΕΕ. ΚΑΤΕΒΆΣΤΕ ΕΔΏ ΤΟ ΑΡΧΕΊΟ (\*.Χ5D) ΓΙΑ ΤΗΝ ΔΗΜΙΟΥΡΓΊΑ ΑΡΧΕΊΩΝ (\*.ΧΜL) ΓΙΑ ΤΟ ΈΝΤΥΠΟ ΑΠΟΛΟΓΙΣΤΙΚΕΣ ΕΚΘΕΣΕΙΣ ΕΠΑ. ΚΑΤΕΒΆΣΤΕ ΕΔΏ ΤΟ ΑΡΧΕΊΟ (\*.Χ5D) ΓΙΑ ΤΗΝ ΔΗΜΙΟΥΡΓΊΑ ΑΡΧΕΊΩΝ (\*.ΧΜL) ΓΙΑ ΤΟ ΈΝΤΥΠΟ ΑΙΤΗΣΗ ΕΝΤΑΞΗΣ ΣΤΟ ΠΡΟΓΡΑΜΜΑ 100.000.

Αναλυτική Περιγραφή- Διαδικασίας ΑΡΧΙΚΗ ΟΘΟΝΗ – ΒΟΗΘΗΤΙΚΑ «Ομαδικές Υποβολές» - «Εισαγωγή από Αρχείο» & «Λίστες Τιμών για Αρχείο \*XML

Για την καταχώρηση των στοιχείων του αρχείου \*.xml στο «ΕΡΓΑΝΗ» πρέπει να επιλέξετε τα μενού [ΒΟΗΘΗΤΙΚΑ] >> [Ομαδικές υποβολές] >> [Εισαγωγή από αρχείο]

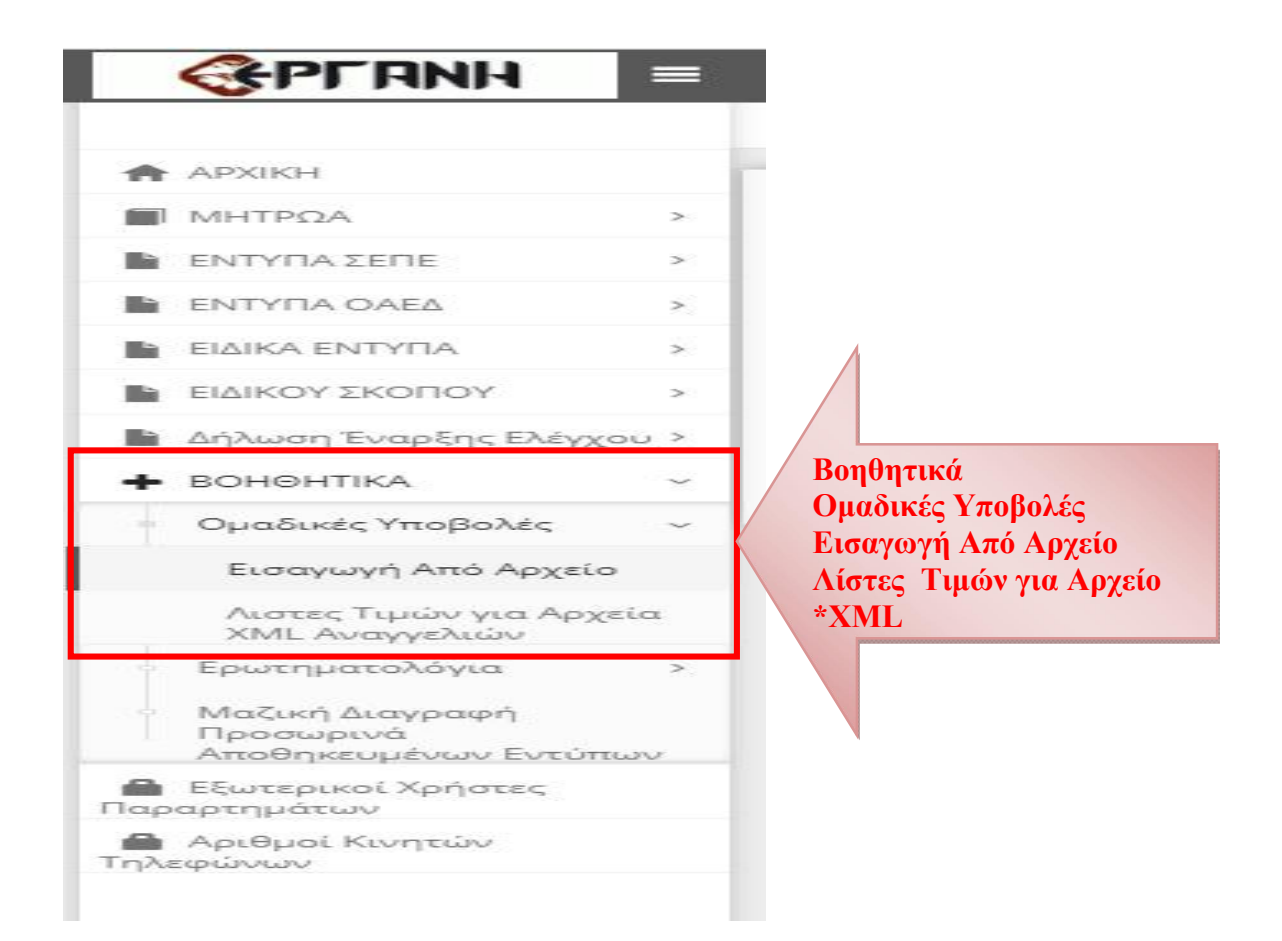

ή [Για να καταχωρήσετε νέες Αναγγελίες(Πρόσληψης, Δήλωση Συμβάσεων Ορ. Χρόνου) από αρχείο, πατήστε εδώ:].

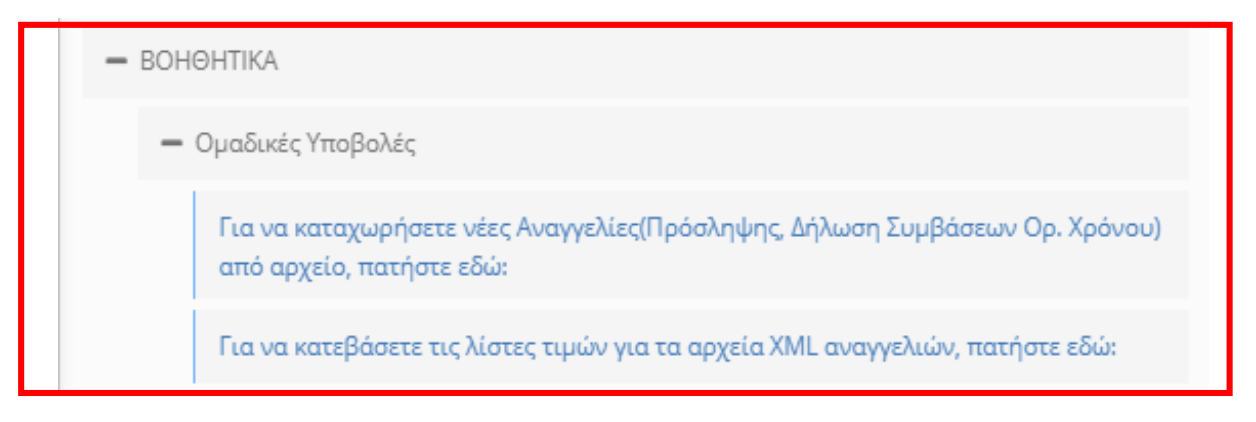

Εισαγωγή Εργαζομένων από αρχείο (\*.xml)<sup>2</sup>

Επιλέξτε «Εισαγωγή από Αρχείο» και συνέχεια στην οθόνη που ανοίγει, επιλέξτε στο «Είδος κατάστασης» την λίστα με το είδος του εντύπου που θέλετε να καταχωρίσετε με ομαδική υποβολή.

<sup>&</sup>lt;sup>2</sup> Διαδικασία ελέγχου που αφορά όλα τα \*xml του ΠΣ ΕΡΓΑΝΗ

σε περίπτωση λάθους αρχείου \* *xml*, θα πρέπει να κάνετε validate το xml αρχείο προς το xsd που σας παρέχετε. Με ένα απλό software και δωρεάν π.χ. Notepad++ με κάποιο plugin για xml π.χ. XML Tools θα μπορέσετε να δείτε τα όποια προβλήματα.

#### Επισυναπτόμενο Αρχείο (xml):

Με κλικ στο κουμπί «Επιλογή Αρχείου» επιλέγεται αρχείο σε μορφή \*.xml, από το οποίο μετά από κλικ στο κουμπί «Ενημέρωση» θα αντληθούν τα στοιχεία των ομαδικών υποβολών και θα εισαχθούν αυτόματα στο προς υποβολή έντυπο. Το αρχείο αυτό είναι αποθηκευμένο τοπικά στον υπολογιστή του υποβάλλοντος και έχει μορφή \*.xml

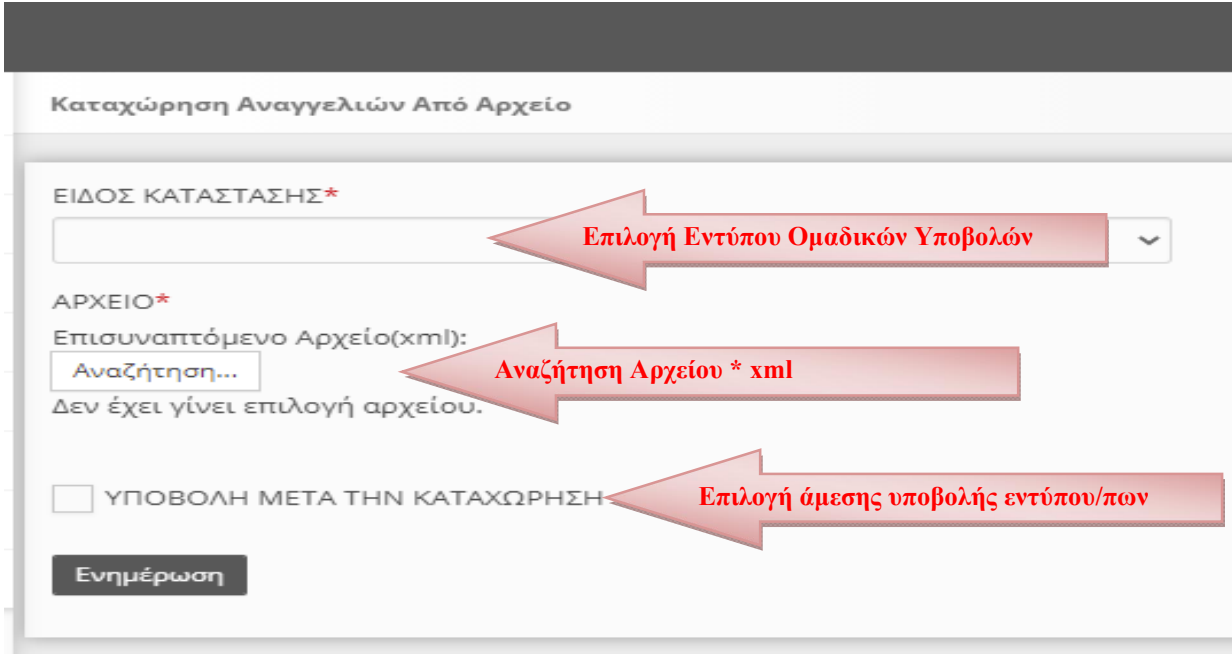

Μετά την Ενημέρωση οι γνωστοποιήσεις για την ομαδική υποβολή του προς υποβολή εντύπου βρίσκονται καταχωρημένες σε κατάσταση υποβολής είτε σε «Προσωρινή» όπου θα πρέπει να αναζητηθούν αντίστοιχα στην κύρια οθόνη «Έντυπα ΣΕΠΕ» ή «Έντυπα ΟΑΕΔ» ή «Ειδικά Έντυπα» ή «Ειδικού Σκοπού» για να υποβληθούν εξατομικευμένα ανά έντυπο, παράρτημα κλπ, είτε να υποβληθούν άμεσα με κλικ στο κουμπί «Υποβολή μετά την Καταχώρηση» και να λάβουν άμεσα Αριθμό Πρωτοκόλλου και ημερομηνία.

Πλεονέκτημα της εξατομικευμένης υποβολής είναι πριν την οριστική υποβολή ο έλεγχος τον στοιχείων και σε περίπτωση λάθους από το μενού «Διαχείριση» έχετε την δυνατότητα διορθώσεων.

#### 15. Λίστες Τιμών για Αρχείο \*XML

Παρέχεται η δυνατότητα στην οθόνη του Πληροφοριακού Συστήματος, «Λίστες Τιμών για Αρχείο \*XML» η δυνατότητα λήψης (download) των παραμετρικών τιμών για τις Υπηρεσίες ΣΕΠΕ, ΟΑΕΔ, ΚΑΔ, Δ.Ο.Υ. Ειδικότητες κλπ

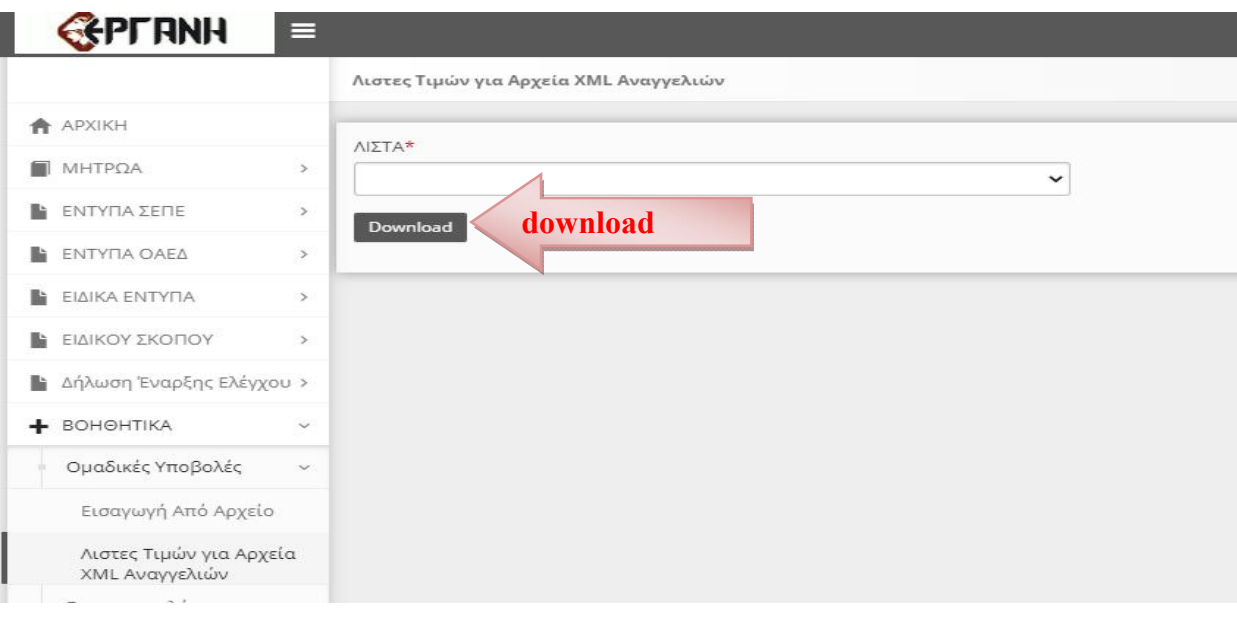

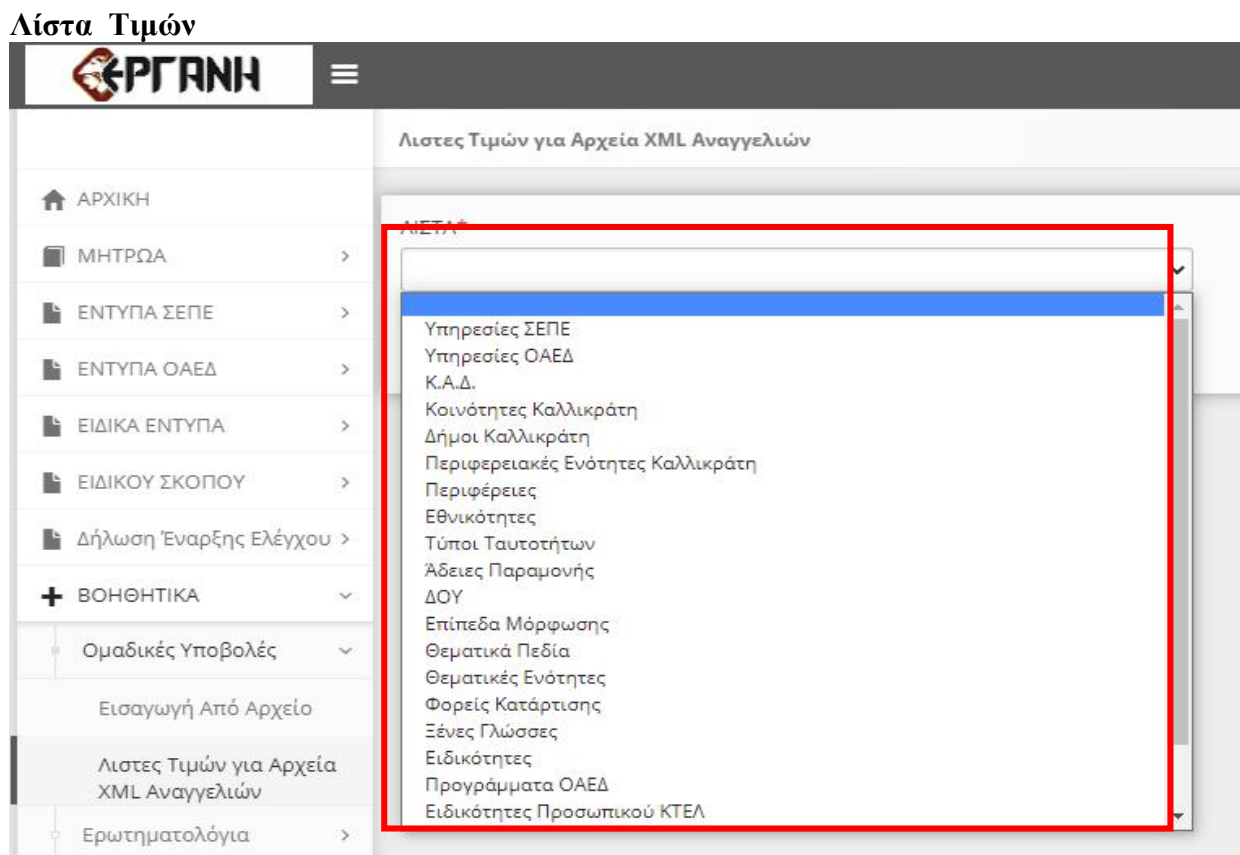

#### 16. Καταχώρηση αριθμών κινητών τηλεφώνων

Απαραίτητη προϋπόθεση για την υποβολή Ε4 και Ε8 με γραπτό μήνυμα (SMS) είναι να έχουν καταχωρηθεί και να είναι ενεργοί στο ΠΣ ΕΡΓΑΝΗ οι αριθμοί των κινητών τηλεφώνων, από τα οποία πρόκειται να πραγματοποιηθούν υποβολές. Καταχωρώντας τιμές στα πεδία [Ημερομηνία Από] και [Ημερομηνία Έως], ο χρήστης επιλέγει για ποιό χρονικό διάστημα θα είναι ενεργός ο κάθε τηλεφωνικός αριθμός.

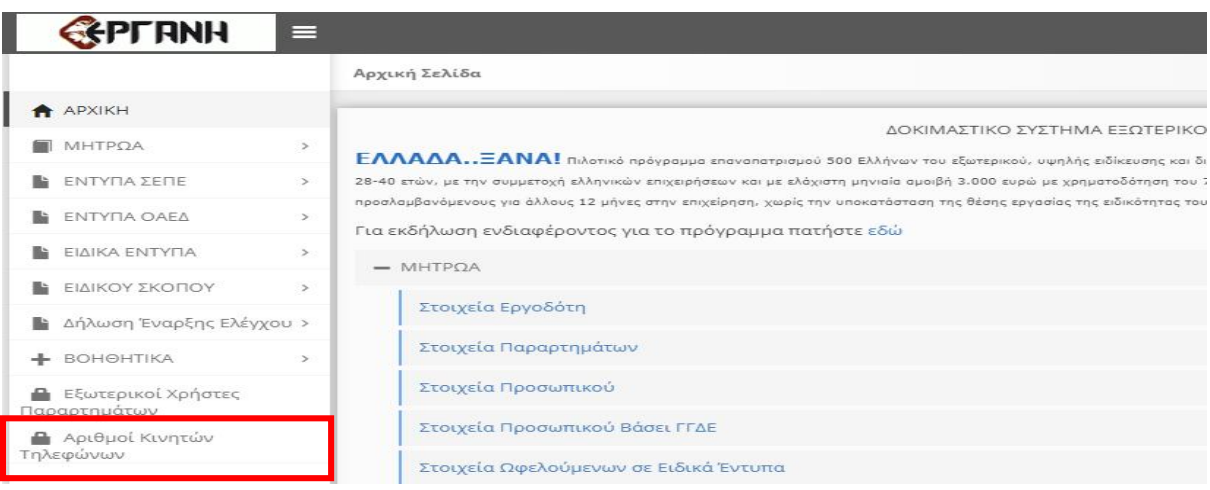

*Καταχωρείται ο/οι αριθμός/μοί κινητού τηλέφωνου και η ημερομηνίες από…… έως… και πραγματοποιήστε κλικ* στο κουμπί < [Αποθήκευση]

*Δεν υπάρχει δυνατότητα διαγραφής των εισαχθέντων τηλεφωνικών αριθμών, παρά μόνο απενεργοποίησής τους, επιλέγοντας τιμές για τα πεδία [Ημερομηνία Από] και [Ημερομηνία Έως] προγενέστερες από την τρέχουσα ημερομηνία.*

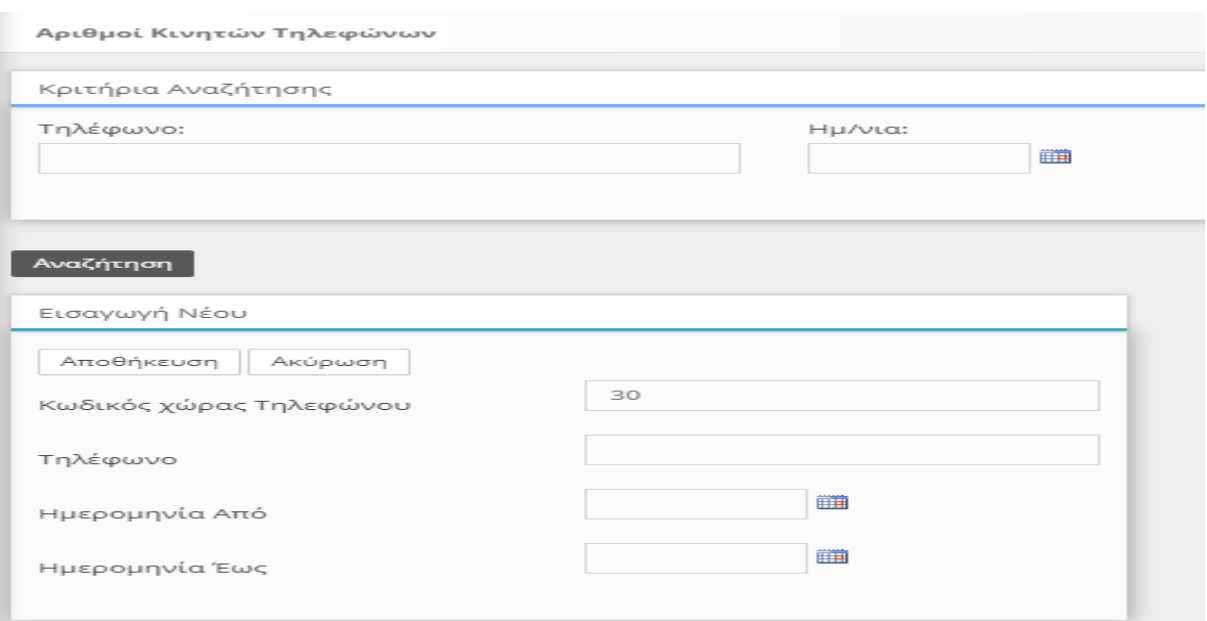

Πριν καταχωρήσετε νέο αριθμό κάντε κλικ στο κουμπί αναζήτηση για να εμφανιστούν οι ήδη καταχωρηθέντες αριθμοί κινητών τηλεφώνων. Για τους αριθμούς αυτούς παρέχεται η δυνατότητα αλλαγής τιμών των πεδίων [Ημερομηνία Από] και [Ημερομηνία Έως] με κλικ στο κουμπί [Αλλαγή Ημερομηνιών], ενώ επιλέγοντας το [Ιστορικό Αλλαγών] εμφανίζονται στοιχεία για το σύνολο των προηγηθέντων ενεργειών τροποποίησης των προαναφερθέντων πεδίων.

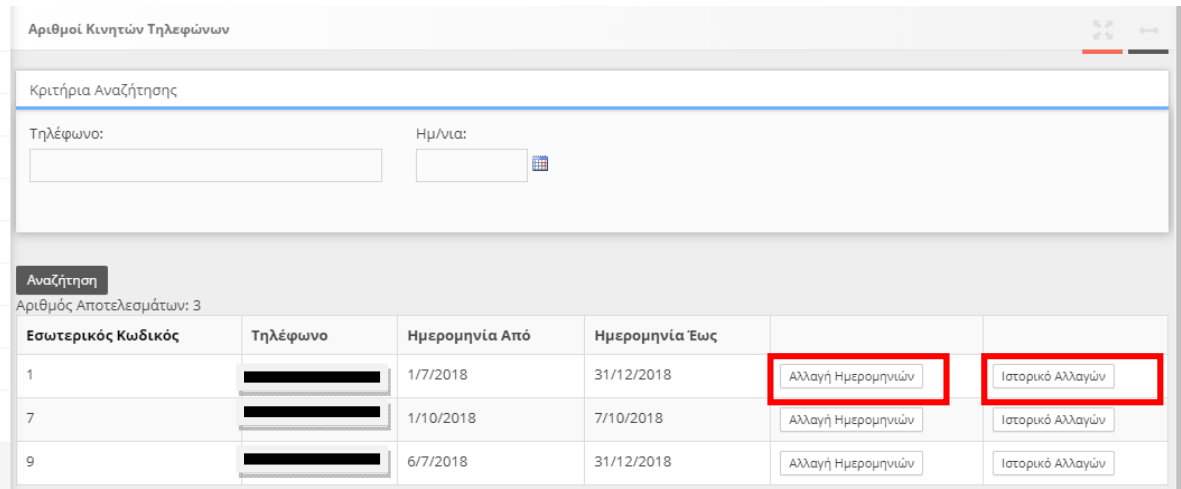

#### [Αλλαγή Ημερομηνιών]

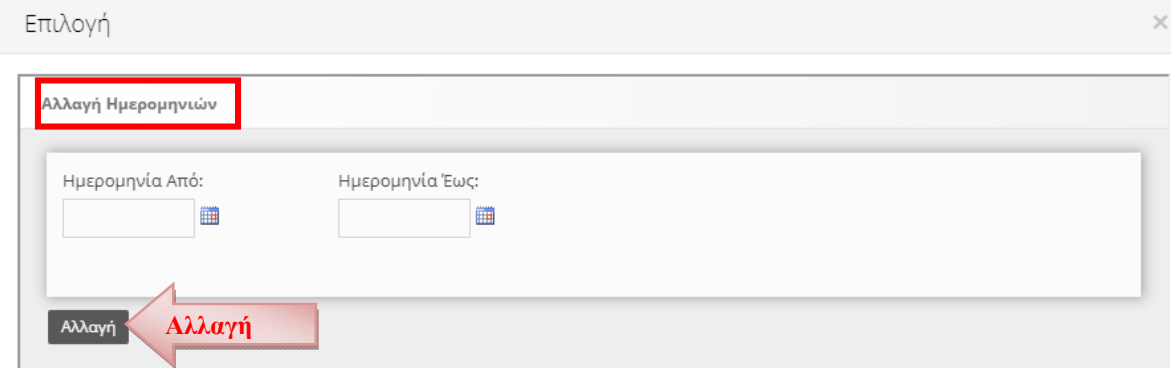

#### [Ιστορικό Αλλαγών]

Επιλογή  $\sim$ Ιστορικό Χρονικών Περιόδων Ισχύως Τηλεφώνου  $A/A$ Ημερομηνία Από Ημερομηνία Έως Ημερομηνία Εισαγωγής Χρήστης Εισαγωγής 28/6/2018 12:00:00 πμ 31/12/2018 12:00:00 mu 28/6/2018 8:32:57 µµ 16 10768 13/7/2021 12:00:00 πμ 1/8/2021 12:00:00 πμ 12/7/2021 6:25:45 µµ 10769 12/7/2021 12:00:00 πμ 31/7/2021 12:00:00 πμ 12/7/2021 6:26:01 µµ 10880 31/7/2021 12:00:00 πμ 31/12/2022 12:00:00 πμ 1/9/2021 9:59:55 πμ

#### 17. Εισαγωγή Εργαζομένων από αρχείο (\*.xml) Ειδικής Ανεξάρτητης Εφαρμογής

Παρέχεται η δυνατότητα λήψης (download) ειδικής ανεξάρτητης εφαρμογής από την αρχική οθόνη του Πληροφοριακού Συστήματος, με τη χρήση της οποίας καταχωρούνται τοπικά τα στοιχεία των εργαζομένων και παράγεται το σχετικό αρχείο σε μορφή \*.xml.

Κατεβάστε ΕΔΏ την εφαρμογή για την δημιουργία αρχείων (\*.xml) με τους εργαζόμενους Πινάκων Προσωπικού..

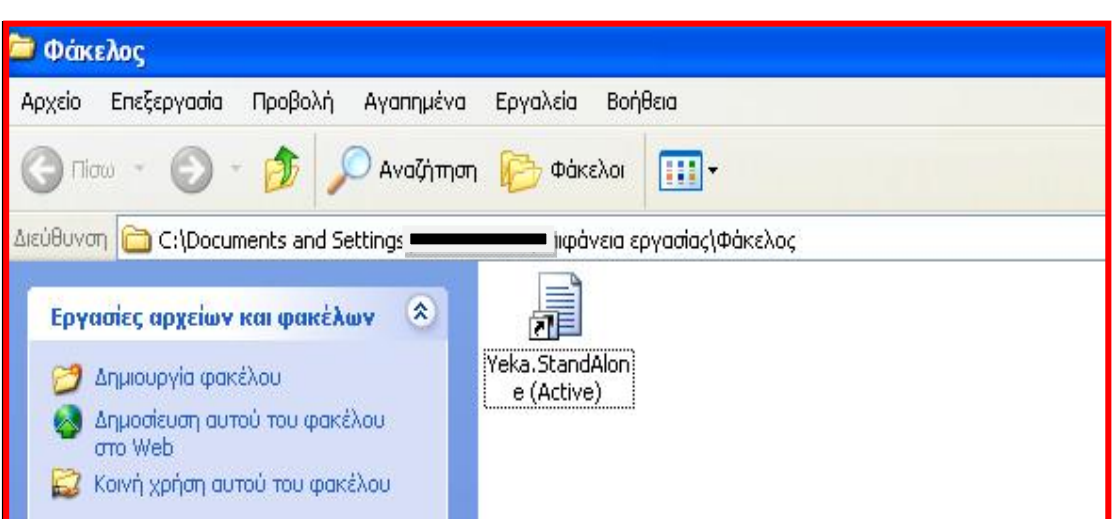

Μετά από την εγκατάσταση της ανεξάρτητης (stand-alone) εφαρμογής στον τοπικό υπολογιστή, δημιουργείται στην επιφάνεια εργασίας (Desktop) των Windows εικονίδιο για την εκκίνησή της.

Με τη χρήση της εφαρμογής δίνεται η δυνατότητα να καταχωρούνται τοπικά τα στοιχεία των εργαζομένων.

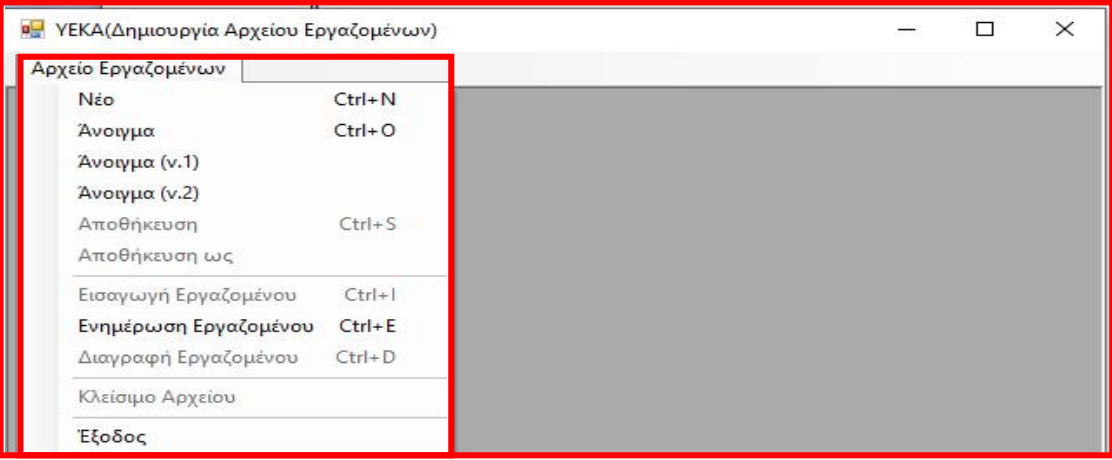

Για τη δημιουργία νέου αρχείου επιλέγουμε [Νέο], για το άνοιγμα ενός αποθηκευμένου

επιλέγουμε [Άνοιγμα],

Η επιλογή «Άνοιγμα (v.1)» αφορά αρχεία \* xml που έχουν δημιουργηθεί πριν την αναβάθμιση της εφαρμογής του Σεπτεμβρίου του έτους 2013, ενώ

Η επιλογή «Άνοιγμα (v.2)» αφορά αρχεία \* xml που έχουν δημιουργηθεί πριν την αναβάθμιση της εφαρμογής του Σεπτεμβρίου του έτους 2014.

# Επιλέγοντας [Εισαγωγή Εργαζομένου] εμφανίζεται η καρτέλα εισαγωγής στοιχείων εργαζομένου.

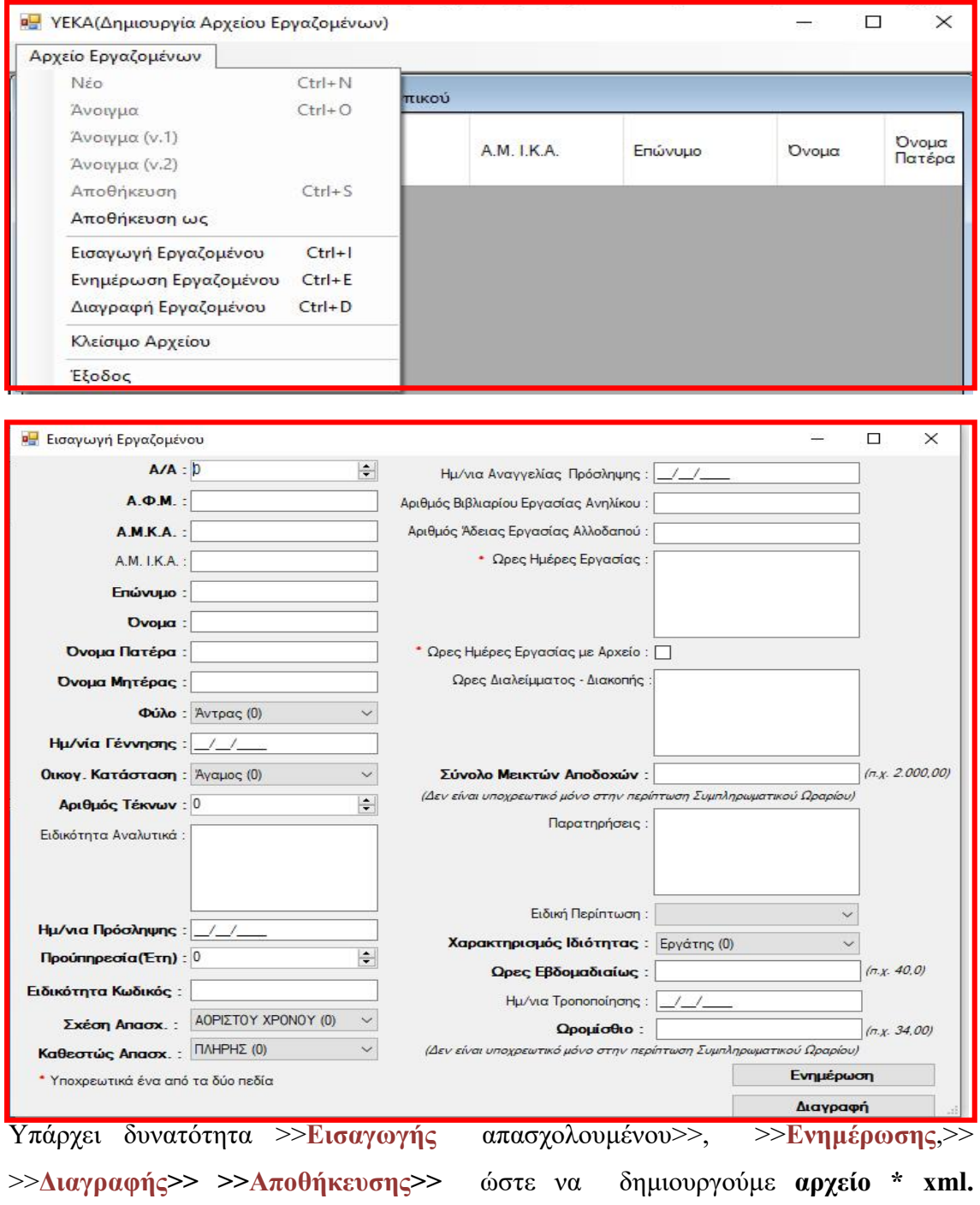

#### 18. Στοιχεία – Έντυπα ΣΕΠΕ-ΟΑΕΔ

Προσλήψεις, Ε3:Ενιαίο Έντυπο Αναγγελίας Πρόσληψης (Ε3 Αναγγελία Πρόσληψης και Ε4 Συμπληρωματικός Πίνακας Προσωπικού Νέας Πρόσληψης)<sup>3</sup> υποβάλλεται ηλεκτρονικά το αργότερο έως και την ίδια ημέρα της πρόσληψης και πάντως πριν από την ανάληψη υπηρεσίας από τον εργαζόμενο. Οι νέοι εργοδότες $^4$ , -( $\bm{a}$ φορά  $\bf{MONO}$ φυσικά Πρόσωπα)- οι οποίοι προβαίνουν σε πρόσληψη για πρώτη φορά, μπορούν να υποβάλλουν ηλεκτρονικά το έντυπο Ε3 εντός τριών εργασίμων (3) ημερών από την πρόσληψη, αφού προηγουμένως έχουν απογραφεί στην αρμόδια Υπηρεσία του ΕΦΚΑ.

#### 19. Στοιχεία – Έντυπα ΣΕΠΕ

Ε4:Πίνακας Προσωπικού (Αρχικός, Ετήσιος, Συμπληρωματικός Ετήσιος κλπ)<sup>5</sup>

#### Ε4 : ΕΤΗΣΙΟΣ & Ε4 : ΕΤΗΣΙΟΣ ΣΥΜΠΛΗΡΩΜΑΤΙΚΟΣ

Ο Ε4-Ετήσιος πίνακας προσωπικού κατατίθεται από 01 Οκτωβρίου έως 31 Οκτωβρίου κάθε έτους και καταγράφει το σύνολο των εργαζομένων σε κάθε εργοδότη/παράρτημα κατά την ώρα της υποβολής.

Ο Ε4 – Ετήσιος Συμπληρωματικός κατατίθεται μόνο για απασχολούμενους, που εργάζονταν την ώρα της υποβολής του Ε4 – Ετήσιου πίνακα, αλλά δεν συμπεριλήφθηκαν σ' αυτόν.

Ε4:Αρχικός Πίνακας Προσωπικού, αφορά τις περιπτώσεις σύστασης νέου εργοδότη/παραρτήματος ή απασχόλησης προσωπικού για πρώτη φορά εκτός του χρονικού διαστήματος υποβολής του Ετήσιου πίνακα προσωπικού, δηλαδή από την λήξη του Ετήσιου Ε4 κάθε έτους έως 30/09 του επόμενου έτους, τότε και μόνο υποβάλλεται Ε4-Αρχικός πίνακας προσωπικού.

#### Ε4: Τροποποιητικός Αποδοχών - Πίνακας Προσωπικού

Αφορά τις περιπτώσεις μεταβολής των αποδοχών των εργαζομένων σε πάγια βάση, όπου σε περίπτωση μεταβολής των αποδοχών, ο εργοδότης υποβάλλει ηλεκτρονικά τον πίνακα προσωπικού συμπληρωμένο μόνο ως προς τα στοιχεία της μεταβολής εντός δεκαπέντε (15) ημερών από τη μεταβολή.

<sup>&</sup>lt;sup>3</sup> Σε περίπτωση παρέλευσης των προβλεπόμενων προθεσμιών του ενιαίου εντύπου Ε3 Ενιαίο Έντυπο Αναγγελίας Πρόσληψης (Ε3 Αναγγελία Πρόσληψης και Ε4 Συμπληρωματικός Πίνακας Προσωπικού Νέας Πρόσληψης), η διαδικασία της κατάθεσης πραγματοποιείται με προσέλευση στις αρμόδιες Υπηρεσίες του ΣΕΠΕ, όπου υποβάλλονται σε έντυπη μορφή τα αντίστοιχα στοιχεία του Ε4 και στις αρμόδιες Υπηρεσίες του ΟΑΕΔ, όπου υποβάλλονται σε έντυπη μορφή τα αντίστοιχα στοιχεία του Ε3.

<sup>4</sup> Ηλεκτρονική υπηρεσία Απογραφής Νομικού Προσώπου στο Μητρώο Εργοδοτών, μέσω διασύνδεσης με το Γ.Ε.ΜΗ – η αριθμ. πρωτ. 174064/17.05.21, εγκύκλιος του e-ΕΦΚΑ Γενική Διεύθυνση Εισφορών - Διεύθυνση Ασφάλισης -Τμήμα Μητρώων. <sup>5</sup>

Ν.2874/2000 άρθρο 16, Πίνακες Προσωπικού, (ΦΕΚ 286/Α') «Προώθηση της απασχόλησης και άλλες διαταξεις» Δ.Ε.Ν. τόμος 57/2001 σελ. 132-133, σελ. 331 έως 334 και εγκύκλιος Υπ.Εργασίας ΑΠ 80015/22.03.2001 σελ. 466-469

# Ε4:ΣΥΜΠΛΗΡΩΜΑΤΙΚΟΣ ΩΡΑΡΙΟΥ & Ε4 ΣΥΜΠΛΗΡΩΜΑΤΙΚΟΣ ΩΡΑΡΙΟΥ-ΑΤΟΜΙΚΟΣ Πίνακας Προσωπικού

Αφορά τις περιπτώσεις αρχικής δήλωσης, αλλαγής ή τροποποίησης του ωραρίου ή της οργάνωσης του χρόνου εργασίας ο εργοδότης υποβάλλει ηλεκτρονικά τον πίνακα προσωπικού συμπληρωμένο μόνο ως προς τα στοιχεία της αλλαγής ή της τροποποίησης, το αργότερο ως και την ίδια ημέρα αλλαγής του ωραρίου ή της οργάνωσης του χρόνου εργασίας και πάντως πριν από την ανάληψη υπηρεσίας από τον εργαζόμενο.

Ο Ε4 «Συμπληρωματικός Ωραρίου-Ατομικός» είναι μια περιορισμένη εκδοχή του Ε4 Συμπληρωματικού ωραρίου, όπου καταχωρούνται μόνο τα πεδία ΑΦΜ εργαζόμενου και Ωράριο, ενώ το σύνολο των υπολοίπων πεδίων συμπληρώνεται με τα στοιχεία της τελευταίας προηγηθείσας υποβολής.

Ε8:Αναγγελία Υπερεργασίας ή Νόμιμης Υπερωριακής Απασχόλησης, αναγγέλλεται ως ενιαίο χρονικό διάστημα η υπερεργασία και η νόμιμη υπερωριακή απασχόληση, πριν από την έναρξη της πραγματοποίησής της.

Ε9: Σύμβαση εργασίας μερικής απασχόλησης ή/και εκ περιτροπής εργασίας, υποβάλλεται ηλεκτρονικά από τον εργοδότη, μέσα σε 8 ημέρες, Για την ολοκλήρωση της υποβολής του εντύπου Ε9 συνυποβάλλονται υποχρεωτικά, αφού πρώτα σαρωθούν και αποθηκευτούν σε αρχείο μορφής \*.PDF, τα έγγραφα:

α) ατομικών συμβάσεων μερικής ή εκ περιτροπής απασχόλησης ή

β) η απόφαση του εργοδότη για μονομερή επιβολή συστήματος εκ περιτροπής εργασίας στο προσωπικό του,

εφόσον πρώτα έχουν τεθεί σε αυτά οι απαιτούμενες υπογραφές.

Εάν υποβληθούν περισσότερες από μία ατομικές συμβάσεις, αυτές θα πρέπει να αποθηκευτούν σε ένα και μόνο αρχείο.

Ε10 : Επιχειρησιακή Συλλογική Σύμβαση Εργασίας ή όμοια Διαιτητική Απόφαση, υποβάλλεται ηλεκτρονικά από τον εργοδότη, καταρτίζεται (συνάπτεται) μεταξύ των εκπροσώπων της επιχείρησης και των αρμόδιων συνδικαλιστικών φορέων – εκπροσώπων των εργαζομένων. Η Επιχειρησιακή Συλλογική Σύμβαση εφόσον υπογραφεί, σαρωθεί ηλεκτρονικά και αποθηκευτεί σε αρχείο μορφής \*.PDF, επισυνάπτεται υποχρεωτικά για την ολοκλήρωση της υποβολής.

Ε11: Γνωστοποίηση στοιχείων ετήσιας κανονικής άδειας. Με το έντυπο Ε11 (Γνωστοποίηση στοιχείων ετήσιας κανονικής άδειας) γνωστοποιούνται, σύμφωνα με τα οριζόμενα στην Υποπαράγραφο IA.5. παρ. 2 περ. 3β του Ν. 4254/2014 (ΦΕΚ 85 Α΄) εντός του μηνός Ιανουαρίου (από 1/01 έως και 31/01 εκάστου έτους), στοιχεία των εργαζομένων που έλαβαν την ετήσια άδεια και το επίδομα αδείας κατά το προηγούμενο

ημερολογιακό έτος και έχουν καταχωρισθεί στο ειδικό «Βιβλίο Αδειών». Ως εκ τούτου στο έντυπο Ε11 γνωστοποιούνται μόνο τα ζητηθέντα στοιχεία από τις σχετικές καταχωρίσεις, σύμφωνα με τις ισχύουσες νομοθετικές ρυθμίσεις για τη χορηγηθείσα άδεια και το επίδομα αδείας (Α.Ν. 539/45 ως ισχύει) στο βιβλίο αδειών, οι οποίες και μεταφέρονται στο ως άνω έντυπο $^6$ .

i)Ε12-e-OIΚΟΔΟΜΩ: Αναγγελία του Απασχολούμενου Προσωπικού επί εκτέλεσης οικοδομικής εργασίας ή τεχνικού έργου» στις περιπτώσεις Δημόσιων Οικοδομοτεχνικών και Ιδιωτικών Τεχνικών έργων, υποβάλλεται πριν από την έναρξη της ημερήσιας απασχόλησης απασχολούμενου προσωπικού και

ii)Ε12-e-ΟΙΚΟΔΟΜΩ ΑΠΟΓΡΑΦΙΚΟ: Απογραφική Αναγγελία του Απασχολούμενου Προσωπικού στην εκτέλεση οικοδομικής εργασίας ή τεχνικού έργου, υποβάλλεται για το απασχολούμενο μηνιαίως προσωπικό μέχρι και την τελευταία ημέρα του επόμενου μήνα της απασχόλησης.

Το ΠΣ ΕΡΓΑΝΗ αντλεί από το ΠΣ e-ΕΦΚΑ το σύνολο των δεδομένων του μητρώου οικοδομοτεχνικών έργων. Κατά την απογραφή στο ΠΣ e-ΕΦΚΑ κάθε έργο χαρακτηρίζεται ως Ιδιωτικό Οικοδομικό, Δημόσιο Οικοδομοτεχνικό ή Ιδιωτικό Τεχνικό.

#### 20. Στοιχεία – Έντυπα ΟΑΕΔ

Αποχωρήσεις,<sup>7</sup> Ε5:Αναγγελία οικειοθελούς αποχώρησης μισθωτού το έντυπο Ε5<sup>8</sup> υποβάλλεται ηλεκτρονικά (4) εργάσιμες ημέρες από την ημερομηνία της οικειοθελούς αποχώρησης και στην περίπτωση επίδοσης της εξώδικης δήλωσης η αναγγελία γίνεται την επόμενη εργάσιμη ημέρα από την επίδοση και σε κάθε περίπτωση εντός της προθεσμίας των 4 εργασίμων ημερών.

<sup>8</sup> Ηλεκτρονική αναγγελία οικειοθελούς αποχώρησης μισθωτού

<sup>6</sup> Δ.Ε.Ν. τόμος 75/2019 τεύχος 1751 σελ. 774 έως 784 βλέπε «Η άδεια των μισθωτών» Χρυσούλας Πετίνη –Πηνιώτη

<sup>7</sup> Άρθρο 38 παράγραφος 1, ν. 4488/2017 (ΦΕΚ 137/Α' 13.09.2017)

<sup>1.</sup> Ο εργοδότης υποχρεούται να αναγγέλλει, με ηλεκτρονική υποβολή των σχετικών εντύπων που προβλέπονται στην υπουργική απόφαση (ΦΕΚ/Β΄/2390) στο πληροφοριακό σύστημα του Υπουργείου Εργασίας, Κοινωνικής Ασφάλισης και Κοινωνικής Αλληλεγγύης «ΕΡΓΑΝΗ», κάθε περίπτωση οικειοθελούς αποχώρησης μισθωτού ή καταγγελίας σύμβασης εργασίας αορίστου χρόνου ή λήξης σύμβασης εργασίας ορισμένου χρόνου ή έργου το αργότερο τέσσερις (4) εργάσιμες ημέρες από την ημέρα αποχώρησης του μισθωτού ή καταγγελίας της σύμβασης εργασίας αορίστου χρόνου ή λήξης της σύμβασης εργασίας ορισμένου χρόνου ή έργου, αντίστοιχα.

Η αναγγελία οικειοθελούς αποχώρησης του μισθωτού θα πρέπει να συνοδεύεται υποχρεωτικά είτε από ηλεκτρονικά σαρωμένο έντυπο υπογεγραμμένο από τον εργοδότη και τον εργαζόμενο είτε από εξώδικη δήλωση του εργοδότη προς τον εργαζόμενο, με την οποία τον ενημερώνει ότι έχει χωρήσει οικειοθελής αποχώρησή του και ότι αυτή θα αναγγελθεί στο πληροφοριακό σύστημα «ΕΡΓΑΝΗ». Στην τελευταία περίπτωση, η εξώδικη δήλωση του εργοδότη επιδίδεται στον εργαζόμενο το αργότερο τέσσερις (4) εργάσιμες ημέρες από την οικειοθελή του αποχώρηση και η αναγγελία γίνεται την επόμενη εργάσιμη ημέρα από την επίδοση της εξώδικης δήλωσης. Αν ο εργοδότης δεν τηρήσει εμπρόθεσμα τις υποχρεώσεις αναγγελίας οικειοθελούς αποχώρησης, συμπεριλαμβανομένης της υποβολής των συνοδευτικών εγγράφων της παρούσας, η σύμβαση εργασίας θεωρείται ότι λύθηκε με άτακτη καταγγελία του εργοδότη.

Ε6<sup>9</sup> :Καταγγελία σύμβασης εργασίας αορίστου χρόνου ΜΕ προειδοποίηση/ΤΑΚΤΙΚΗ καταγγελία (αφορά ΜΟΝΟ υπαλλήλους) υποβάλλεται ηλεκτρονικά σε (4) εργάσιμες ημέρες από την κοινοποίηση της καταγγελίας στον απολυόμενο

Ε6:Καταγγελία σύμβασης εργασίας αορίστου χρόνου ΧΩΡΙΣ προειδοποίηση/ΑΤΑΚΤΗ καταγγελία (εργατοτεχνίτες-υπάλληλοι), υποβάλλεται ηλεκτρονικά σε (4) εργάσιμες ημέρες από την κοινοποίηση της καταγγελίας στον απολυόμενο.

Ε7: Δήλωση του εργοδότη για λύση σύμβασης ορισμένου χρόνου ή έργου, υποβάλλεται ηλεκτρονικά σε (4) εργάσιμες ημέρες από την λύση σύμβασης ορισμένου χρόνου.

Σύνταξης Γήρατος- και έντυπα Ε5 και Ε6 :Το νομοθετικό πλαίσιο για την καταγγελία σύμβασης εργασίας έχει ως εξής :

α. Ν. 2112/1920 «περί υποχρεωτικής καταγγελίας της συμβάσεως εργασίας ιδιωτικών υπαλλήλων, όπως τροποποιήθηκε και ισχύει», β. Β.Δ. 16/18-07-1920 «περί επεκτάσεως του Ν. 2112/1920 περί υποχρεωτικής καταγγελίας της συμβάσεως εργασίας ιδιωτικών υπαλλήλων και επί των εργατών, τεχνιτών και υπηρετών» και γ. Ν. 3198/1955 «περί τροποποιήσεως και συμπληρώσεως των περί καταγγελίας της σχέσεως εργασίας διατάξεων», όπως τροποποιήθηκε και ισχύει. Σύμφωνα με το άρθρο 8 του ν. 3198/1955, όπως αυτό τροποποιήθηκε (άρθρο 5 παρ. 1 του ν. 435/1976) ορίζεται ότι, «Μισθωτοί υπαγόμενοι σε οποιονδήποτε ασφαλιστικό οργανισμό, για την χορήγηση σύνταξης γήρατος, μπορούν εάν μεν είναι εργατοτεχνίτες να αποχωρούν από την εργασία τους, εάν δε έχουν την ιδιότητα του υπαλλήλου είτε να αποχωρούν είτε να απολύονται».

Σύμφωνα δε, με τα ανωτέρω οι εργοδότες σε περίπτωση λύσης της σχέσης εργασίας λόγω συνταξιοδότησης δύνανται, κατά τις ως άνω διακρίσεις, να κάνουν χρήση είτε του εντύπου της Οικειοθελούς Αποχώρησης (Ε5), είτε του εντύπου της Καταγγελίας Σύμβασης Εργασίας Αορίστου Χρόνου (Ε6).

Ειδικότερα, στην περίπτωση των εργατοτεχνιτών υποβάλλεται μόνο το έντυπο της Οικειοθελούς Αποχώρησης (Ε5), στη δε περίπτωση των υπαλλήλων υποβάλλεται είτε το

<sup>&</sup>lt;sup>9</sup> Η διαδικασία ολοκλήρωσης της ηλεκτρονικής υποβολής του εντύπου Ε6 (καταγγελία σύμβασης εργασίας αορίστου χρόνου) υλοποιείται σε δύο στάδια: Ο εργοδότης, αρχικά, συμπληρώνει την ηλεκτρονική φόρμα του εντύπου Ε6, την εκτυπώνει και ακολούθως, αφού τεθούν οι υπογραφές ιδιοχείρως του εργοδότη και του εργαζομένου, ο εργοδότης ολοκληρώνει την ηλεκτρονική υποβολή επισυνάπτοντας το αρχείο του ηλεκτρονικά σαρωμένου εντύπου με τις προαναφερθείσες υπογραφές.

Σε περίπτωση μη υπογραφής του εντύπου Ε6, ο εργοδότης επισυνάπτει το αρχείο της ηλεκτρονικά σαρωμένης έκθεσης επίδοσης του δικαστικού επιμελητή ή του αντιγράφου θυροκόλλησης της πράξης.

έντυπο της Οικειοθελούς Αποχώρησης (Ε5), είτε το έντυπο της Καταγγελίας Σύμβασης Εργασίας Αορίστου Χρόνου (Ε6).

Τα στοιχεία που αφορούν τις υποβολές των εντύπων Ε3, Ε4, Ε5, Ε6, Ε7, Ε8, Ε9, Ε10, Ε11, Ε12 και Ε13 αφορούν κάθε εργοδότης, συμπεριλαμβανομένων και των αναφερομένων στο «Μητρώο Δημοσίων Φορέων της Ελληνικής Διοίκησης» του Υπουργείου Διοικητικής Μεταρρύθμισης και Ηλεκτρονικής Διακυβέρνησης, που απασχολεί εργαζόμενους με σχέση εξαρτημένης εργασίας ιδιωτικού δικαίου.

Προσοχή: Για τους ωφελούμενους προγραμμάτων και δράσεων απασχόλησης, κατάρτισης, κλπ υποβάλλονται ΑΠΟΚΛΕΙΣΤΙΚΑ τα Ειδικά Έντυπα Ε3.1, Ε3.2, Ε3.3,Ε3.4, και Ε3.5 και ΔΕΝ υποβάλλονται έντυπα εξαρτημένης εργασίας. Τα στοιχεία που αφορούν τις υποβολές των εντύπων Ε3.1, Ε3.2, Ε3.3, Ε3.4, και Ε3.5 αφορούν κάθε εργοδότη, συμπεριλαμβανομένων και των αναφερομένων στο «Μητρώο Δημοσίων Φορέων της Ελληνικής Διοίκησης» του Υπουργείου Διοικητικής Μεταρρύθμισης και Ηλεκτρονικής Διακυβέρνησης.

#### 21. Ειδικά Έντυπα [αφορούν ωφελουμένους/πρακτική άσκηση/μαθητεία]

E3.1:Αναγγελία έναρξης / μεταβολών απασχόλησης ωφελουμένου από προγράμματα κοινωφελούς χαρακτήρα» το οποίο είναι έντυπο αρμοδιότητας ΟΑΕΔ.

Το έντυπο E3.1 υποβάλλεται υποχρεωτικά το αργότερο την ίδια ημέρα της έναρξης απασχόλησης του ωφελουμένου σε προγράμματα κοινωφελούς χαρακτήρα και πάντως πριν από την έναρξη του προγράμματος. Στην περίπτωση διακοπής του προγράμματος κοινωφελούς χαρακτήρα του ωφελουμένου πριν τη λήξη αυτού για οποιονδήποτε λόγο, ο επιβλέπων φορέας αναγγέλλει τη διακοπή εντός τεσσάρων (4) εργασίμων ημερών από τότε που αυτή έλαβε χώρα. Σε περίπτωση αιτιολογημένης επιμήκυνσης του προγράμματος κοινωφελούς χαρακτήρα, ο επιβλέπων φορέας αναγγέλλει την επιμήκυνση τέσσερις (4) εργάσιμες ημέρες πριν από τη λήξη του προγράμματος.

Ε3.2:Αναγγελία έναρξης / μεταβολών θεωρητικής κατάρτισης από πάροχο κατάρτισης ωφελουμένου από συγχρηματοδοτούμενα ή χρηματοδοτούμενα από εθνικούς πόρους προγράμματα κατάρτισης ή προγράμματα απασχόλησης συνδυαζόμενα με κατάρτιση»

Το Ε3.2 υποβάλλεται το αργότερο τέσσερις (4) εργάσιμες ημέρες πριν από την έναρξη της θεωρητικής κατάρτισης του ωφελουμένου.

Σε περίπτωση αλλαγής εργοδότη για την πρακτική άσκηση του ωφελούμενου, ο πάροχος κατάρτισης συμπληρώνει το Ε3.2 με τα στοιχεία αλλαγής εργοδότη το αργότερο τέσσερις (4) εργάσιμες ημέρες πριν από την επέλευση της μεταβολής.

Σε περίπτωση πρόωρης διακοπής του προγράμματος θεωρητικής κατάρτισης, ο πάροχος κατάρτισης συμπληρώνει το Ε3.2 με τα στοιχεία της διακοπής τέσσερις (4) εργάσιμες ημέρες από τη διακοπή.

Το Ε3.2 υποβάλλεται το αργότερο τέσσερις (4) εργάσιμες ημέρες πριν από την έναρξη της θεωρητικής κατάρτισης του ωφελουμένου.

Ε3.3 :Αναγγελία έναρξης / μεταβολών πρακτικής άσκησης σε εργοδότη ωφελουμένου από συγχρηματοδοτούμενα ή χρηματοδοτούμενα από εθνικούς πόρους προγράμματα απασχόλησης συνδυαζόμενα με κατάρτιση».

Το Ε3.3 υποβάλλεται το αργότερο τέσσερις (4) εργάσιμες ημέρες πριν από την έναρξη της πρακτικής άσκησης του ωφελουμένου.

Σε περίπτωση μεταφοράς ωφελουμένου σε άλλο παράρτημα της επιχείρησης, ο εργοδότης υποβάλλει το Ε3.3 με τα στοιχεία παραρτήματος εργοδότη το αργότερο τέσσερις (4) εργάσιμες ημέρες πριν από τη μεταφορά.

Σε περίπτωση διακοπής ή λήξης πρακτικής άσκησης ωφελουμένου, ο εργοδότης αναγγέλλει τη διακοπή ή τη λήξη της το αργότερο τέσσερις (4) εργάσιμες ημέρες από το αντίστοιχο γεγονός. Σε περίπτωση τροποποίησης ωραρίου ή οργάνωσης χρόνου πρακτικής άσκησης ωφελουμένου, ο εργοδότης υποβάλλει ηλεκτρονικά το Ε3.3 με τα μεταβληθέντα στοιχεία το αργότερο έως και την ίδια ημέρα τροποποίησης και σε κάθε περίπτωση πριν από την ανάληψη υπηρεσίας από τον ωφελούμενο.

Η υποχρέωση υποβολής των Ε3.2 και Ε3.3 αφορά συγκεκριμένα προγράμματα απασχόλησης (συγχρηματοδοτούμενα ή χρηματοδοτούμενα από εθνικούς πόρους) συνδυαζόμενα με κατάρτιση και όχι λοιπές περιπτώσεις πρακτικής άσκησης.

E3.4: Αναγγελία έναρξης / μεταβολών σύμβασης μαθητείας» το οποίο αφορά προγράμματα μαθητείας αρμοδιότητας ΟΑΕΔ και Υπουργείου Παιδείας Έρευνας και Θρησκευμάτων (ΥΠΠΕΘ) (ΕΠΑΣ Μαθητείας ΟΑΕΔ, Μεταλυκειακό Έτος Μαθητείας αρμοδιότητας ΥΠΠΕΘ, μαθητεία ΙΕΚ).

Ε3.5:Αναγγελία έναρξης/μεταβολών σύμβασης πρακτικής άσκησης σπουδαστών/φοιτητών. Το έντυπο υποβάλλεται στις περιπτώσεις που προβλέπεται πρακτική άσκηση στο πρόγραμμα σπουδών φοιτητών ανώτατης εκπαίδευσης (ΑΕΙ, ΑΤΕΙ) και σπουδαστών ΙΕΚ, (έναρξη εφαρμογής από 01.10.2019).

Τα έντυπα E3.4 και Ε3.5. υποβάλλονται το αργότερο πριν από την έναρξη της μαθητείας ή της πρακτικής άσκησης σπουδαστών/φοιτητών στον χώρο εργασίας αντίστοιχα. Σε

περίπτωση διακοπής ή λήξης της μαθητείας, ο νόμιμος εκπρόσωπος της επιχείρησης υποβάλλει τα έντυπα Ε3.4, Ε3.5 το αργότερο τέσσερις (4) εργάσιμες ημέρες από τη διακοπή ή τη λήξη.

Σε περίπτωση τροποποίησης της οργάνωσης του χρόνου μαθητείας ή πρακτικής άσκησης, ο νόμιμος εκπρόσωπος υποβάλλει το έντυπο Ε3.4 ή Ε3.5 ως προς τα μεταβληθέντα στοιχεία το αργότερο έως και την ίδια ημέρα αλλαγής ή τροποποίησης του ωραρίου του χρόνου μαθητείας ή πρακτικής άσκησης και σε κάθε περίπτωση πριν την ανάληψη υπηρεσίας από τους μαθητευόμενους ή πρακτικά ασκούμενους σπουδαστές/φοιτητές.

Σε περίπτωση συμπλήρωσης εσφαλμένων στοιχείων στα πεδία των εντύπων Ε3.1, Ε3.2, Ε3.3 ο κατά περίπτωση υπόχρεος υποβάλλει αμελλητί τα έντυπα Ε3.1, Ε3.2 και Ε3.3 (ορθή επανάληψη) συμπληρωμένα με τα ορθά στοιχεία. Σε περίπτωση συμπλήρωσης εσφαλμένων στοιχείων σε πεδία των εντύπων Ε3.4 και Ε3.5, ο κατά περίπτωση υπόχρεος υποβάλλει αμελλητί τα έντυπα Ε3.4 και Ε3.5 (ορθή επανάληψη) μόνο ως προς τα συγκεκριμένα πεδία αυτών στα οποία επιτρέπεται ορθή επανάληψη (εκπαιδευτικό επίπεδο, ονομασία εκπαιδευτικού ιδρύματος, σχολή, τμήμα ειδικότητα).

Προσοχή: Για τους ωφελούμενους προγραμμάτων και δράσεων απασχόλησης, κατάρτισης, κλπ υποβάλλονται ΑΠΟΚΛΕΙΣΤΙΚΑ τα Ειδικά Έντυπα Ε3.1, Ε3.2, Ε3.3,Ε3.4, και Ε3.5 και ΔΕΝ υποβάλλονται έντυπα εξαρτημένης εργασίας. Τα στοιχεία που αφορούν τις υποβολές των εντύπων Ε3.1, Ε3.2, Ε3.3, Ε3.4, και Ε3.5 αφορούν κάθε εργοδότη, συμπεριλαμβανομένων και των αναφερομένων στο «Μητρώο Δημοσίων Φορέων της Ελληνικής Διοίκησης» του Υπουργείου Διοικητικής Μεταρρύθμισης και Ηλεκτρονικής Διακυβέρνησης.

22. Δήλωση εργοδότη χρήσης από εργαζομένους του, κατά την εκτέλεση της εργασίας τους, μοτοποδήλατου ή μοτοσυκλέτας (Ειδικά Έντυπα)

E13:Δήλωση εργοδότη χρήσης από εργαζομένους του, κατά την εκτέλεση της εργασίας τους, μοτοποδήλατου ή μοτοσυκλέτας -Υ.Α. 49091/Δ1.14744/04.12.2020 (ΦΕΚ 5474 Β')

Άρθρο 2 ...... παρ. 3, 4 και 5 3. Στο άρθρο 5 «Προθεσμίες» της υπ' αρ. πρωτ. 40331/ Δ1.13521/13-9-2019 (Β' 3520) απόφασης προστίθεται παράγραφος 24 ως εξής: «5.24

Ι. Ο υπόχρεος εργοδότης υποβάλλει για κάθε μοτοποδήλατο ή μοτοσυκλέτα κατά την έννοια του άρθρου 2 του Κώδικα Οδικής Κυκλοφορίας (ν. 2696/1999, Α' 57) που θα χρησιμοποιείται από εργαζόμενό του, κατά την εκτέλεση της εργασίας του, για τη μεταφορά ή διανομή προϊόντων και αντικειμένων, το έντυπο Ε13, έως και την

ημερομηνία χρήσης του/της για πρώτη φορά και σε κάθε περίπτωση πριν από τη χρήση αυτή.

ΙΙ. Ο υπόχρεος εργοδότης υποβάλλει αντίστοιχα στο έντυπο Ε13, για κάθε μοτοποδήλατο ή μοτοσυκλέτα, κατά την έννοια του άρθρου 2 του Κώδικα Οδικής Κυκλοφορίας (ν. 2696/1999, Α' 57) που έχει καταχωριστεί στο έντυπο αυτό, τη λήξη της χρήσης αυτής από εργαζομένους του, κατά την εκτέλεση της εργασίας τους, για τη μεταφορά ή διανομή προϊόντων και αντικειμένων, εντός τριών (3) ημερών από την ημερομηνία που θα διακοπεί η χρήση αυτή.».

Στο Άρθρο 6 «Εκπρόθεσμη υποβολή» της υπ' αρ. πρωτ. 40331/Δ1.13521/13-9-2019 (Β' 3520) απόφασης αντικαθίσταται η παράγραφος 1 ως εξής:«6.1 Σε περίπτωση παρέλευσης των προβλεπόμενων προθεσμιών, ηλεκτρονική υποβολή δεν είναι δυνατή (με την εξαίρεση του εντύπου Ε13), αλλά ακολουθείται η διαδικασία της κατάθεσης με προσέλευση στην αρμόδια υπηρεσία του ΣΕΠΕ ή/και του ΟΑΕΔ, με ανάλογη εφαρμογή των προβλεπόμενων κυρώσεων από την κείμενη νομοθεσία περί εκπρόθεσμης υποβολής των εντύπων του άρθρου 2 της παρούσας.».

# 23. Ηλεκτρονική υποβολή των εκθέσεων δραστηριότητας ΙΓΕΕ και ΕΠΑ –Ειδικά Έντυπα.

Απολογιστικές Εκθέσεις Ιδιωτικών Γραφείων Ευρέσεως Εργασίας (ΙΓΕΕ) Απολογιστικές Εκθέσεις Επιχειρήσεων Προσωρινής Απασχόλησης (Ε.Π.Α.) Άρθρο 6 Προθεσμίες Υποβολής [Υ.Α. 45675/1393/05.11.20 (ΦΕΚ 5039 Β')]

6.1 Κάθε φυσικό πρόσωπο ή ο νόμιμος εκπρόσωπος του νομικού προσώπου που ασκεί νόμιμα τη δραστηριότητα/ επάγγελμα της διαμεσολάβησης ΙΓΕΕ, και είναι εγγεγραμμένο στο μητρώο που τηρείται στο Υπουργείο Εργασίας και Κοινωνικών Υποθέσεων, υποβάλλει κατά το πρώτο δεκαπενθήμερο του μηνός Ιανουαρίου και το πρώτο δεκαπενθήμερο του μηνός Ιουλίου κάθε έτους, έκθεση δραστηριότητας με τα στοιχεία που ορίζονται στο άρθρο 5.1 της παρούσας Υπουργικής Απόφασης και σύμφωνα με το άρθρο 104 παρ.5 (α) του ν.4052/12. 6.2 Κάθε φυσικό πρόσωπο ή ο νόμιμος εκπρόσωπος του νομικού προσώπου που ασκεί νόμιμα τη δραστηριότητα της ΕΠΑ και είναι εγγεγραμμένο στο μητρώο που τηρείται στο Υπουργείο Εργασίας και Κοινωνικών Υποθέσεων, υποβάλει το πρώτο δεκαπενθήμερο του μηνός Ιανουαρίου και το πρώτο δεκαπενθήμερο του μηνός Ιουλίου κάθε έτους, έκθεση δραστηριότητας με τα στοιχεία που ορίζονται στο άρθρο 5.2 της παρούσας Υπουργικής Απόφασης.

Άρθρο 7 Εκπρόθεσμη υποβολή

7.1 Σε περίπτωση παρέλευσης των προβλεπόμενων προθεσμιών, οι εκθέσεις δραστηριότητας χαρακτηρίζονται εκπρόθεσμες, με ανάλογη εφαρμογή των προβλεπόμενων κυρώσεων της περ. β της παρ. 1 του άρθρου 108 του ν. 4052/2012, όπως τροποποιήθηκε με την περ. β της παρ. 5 του άρθρου 24 του ν. 4144/2013 (Α ́88) για τα ΙΓΕΕ και το άρθρο 128 του ν. 4052/2012 και της υπ' αριθμ. 15527/639/2010 (Β ́1359) ΥΑ για τις ΕΠΑ.

#### 24. Ειδικού Σκοπού

-Δηλώσεις Αναστολής Συμβάσεων Εργασίας,

-Αιτήσεις - Δηλώσεις ΣΥΝ-ΕΡΓΑΣΙΑ,

-Αιτήσεις - Υπεύθυνες Δηλώσεις ένταξης σε Πρόγραμμα Απασχόλησης,

-Δηλώσεις Επιδόματος Εορτών Πάσχα 2020,

-Ε11.1:Απολογιστικό έντυπο Ειδικού Σκοπού Γνωστοποίησης Στοιχείων λήψεις αδείας ειδικού σκοπού και συσχετιζόμενης κανονικής αδείας

Βεβαιώσεις Κυκλοφορίας,

-Δηλώσεις Λήψης Ειδικής Αποζημίωσης Αποδοχών Άδειας,

-Αναζήτηση Δηλώσεων Εργαζομένων Καταγραφής Αποτελεσμάτων Covid-19 Test (Με βάση την τελευταία εντός 7-ημερών),

-Αναζήτηση Δηλώσεων Εργαζομένων Καταγραφής Αποτελεσμάτων Covid-19 Test,

-Δηλώσεις Λειτουργίας Επιχείρησης (Αμιγής/ Μικτός Χώρος) (Ανενεργό)

-Δηλώσεις Ένταξης σε/ Απένταξης από καθεστώς μη αποδοχής παροχής εργασίας εργαζομένων.

#### 25. Βασικές λίστες τιμών ταξινόμηση

Η Σύμβαση εργασίας για ορισμένο ή αόριστο χρόνο που αντιστοιχεί σε

1. Αορίστου Χρόνου και

2.Ορισμένου Χρόνου και εκφράζονται στο ΠΣ Εργάνη ως: Σχέση Εργασίας.

Η απασχόληση που αντιστοιχεί σε

1.Πλήρης,

2. Μερική και

3. Εκ Περιτροπής εκφράζονται στο ΠΣ Εργάνη ως: Καθεστώς Απασχόλησης.

Μετατροπές συμβάσεων εργασίας: Οι συμβάσεις εργασίας πλήρους απασχόλησης που μετατράπηκαν είτε σε συμβάσεις μερικής απασχόλησης είτε σε συμβάσεις εκ περιτροπής εργασίας με τη σύμφωνη γνώμη των εργαζομένων ή με μονομερή

απόφαση του εργοδότη, εκφράζεται στο πεδίο «Είδος Μεταβολής» στο ΠΣ Εργάνη ως:

- Τροποποιητική Σύμβαση από Πλήρη σε Μερική Απασχόληση,
- Τροποποιητική Σύμβαση από Πλήρη σε Εκ Περιτροπής με την σύμφωνη γνώμη του Εργαζομένου,
- Τροποποιητική Σύμβαση από Πλήρη σε Εκ Περιτροπής χωρίς τη σύμφωνη γνώμη του Εργαζομένου,
- Τροποποίηση Όρων Σύμβασης Μερικής Απασχόλησης και
- Τροποποίηση Όρων Σύμβασης Εκ Περιτροπής Εργασίας.

Οικονομική δραστηριότητα: Αρχείο Κλάδων Οικονομικής Δραστηριότητας (ΚΑΔ) – ΣΤΑΚΟΔ 2008

Ειδικότητα: Στατιστική Ταξινόμηση των Επαγγελμάτων (ΣΤΕΠ 92)

Θεσμικοί τομείς: Χρησιμοποιείται η Ταξινόμηση που βασίζεται στο ESA 2010

Νομικές Μορφές Επιχειρήσεων/Εργοδοτών: Χρησιμοποιείται η ταξινόμηση που διαχωρίζει τις μορφές επιχειρήσεων/εργοδοτών σε Φυσικά και μη Φυσικά Πρόσωπα με κύριες κατηγορίες, τις Ατομικές τις Εταιρικές Επιχειρήσεις και τις Συλλογικές Επιχειρήσεις με τις αντίστοιχες υποκατηγορίες τους.

Εδαφικές Μονάδες: χρησιμοποιείται η ταξινόμηση NUTS 2013

Επίπεδο Εκπαίδευσης: χρησιμοποιείται η εξής ταξινόμηση:

1.ΔΕΝ ΠΗΓΕ ΚΑΘΟΛΟΥ ΣΧΟΛΕΙΟ, 2.ΔΗΜΟΤΙΚΟ,3.ΓΥΜΝΑΣΙΟ, 4.ΕΝΙΑΙΟ ΛΥΚΕΙΟ, 5.ΤΕΛ, 6.ΠΟΛΥΚΛΑΔΙΚΟ, 7.ΤΕΣ,8.ΜΑΘΗΤΕΙΑ, 9.ΙΕΚ ΜΕ ΠΙΣΤΟΠΟΙΗΣΗ,10.ΤΕΙ,11.ΑΕΙ, 12.ΜΕΤΑΠΤΥΧΙΑΚΟ,13.ΑΛΛΟ, 14.ΙΕΚ ΧΩΡΙΣ ΠΙΣΤΟΠΟΙΗΣΗ,15.ΤΕΕ Α ΚΥΚΛΟΥ,16.ΤΕΕ Β ΚΥΚΛΟΥ, 17.ΔΙΔΑΚΤΟΡΙΚΟ.

Υπηκοότητα Μισθωτών: χρησιμοποιείται η χώρα προέλευσης,

Μέγεθος Επιχείρησης/Εργοδότης ανά πλήθος αριθμού εργαζομένων: χρησιμοποιείται η εξής ταξινόμηση:0-2, 3-4, 5-6,7-8, 9-10, 11-50, 51-250, 251-500, 501-1.000, 1.001- 1.500, 1.501-2.000, 2.001-3.000, 3.001-3.500, 3.501-4.000 και >4.000,

Ηλικιακή Κατηγορία: χρησιμοποιείται ταξινόμηση ανά ηλικία < 19 ετών, 19 έως 24 ετών, 25 έως 29 ετών, 30 έως 44 ετών, 45 έως 64 ετών, και >65,

Οικογενειακή κατάσταση: Άγαμος, Έγγαμος, Διαζευγμένος/νη, Χήρος

Φύλο: Άνδρας, Γυναίκα

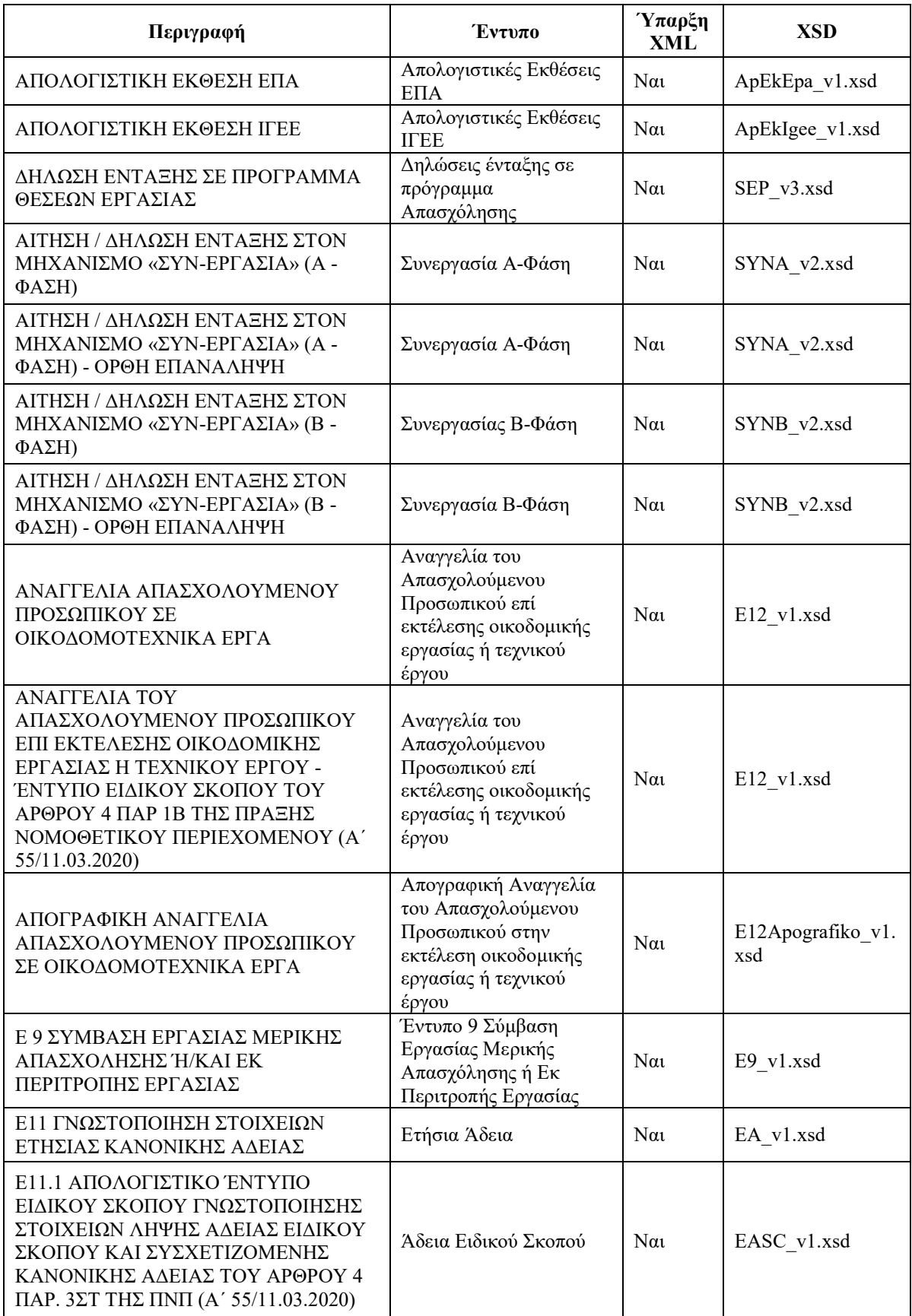

#### Παράρτημα Ι- Ύπαρξη XML-έκδοση XSD

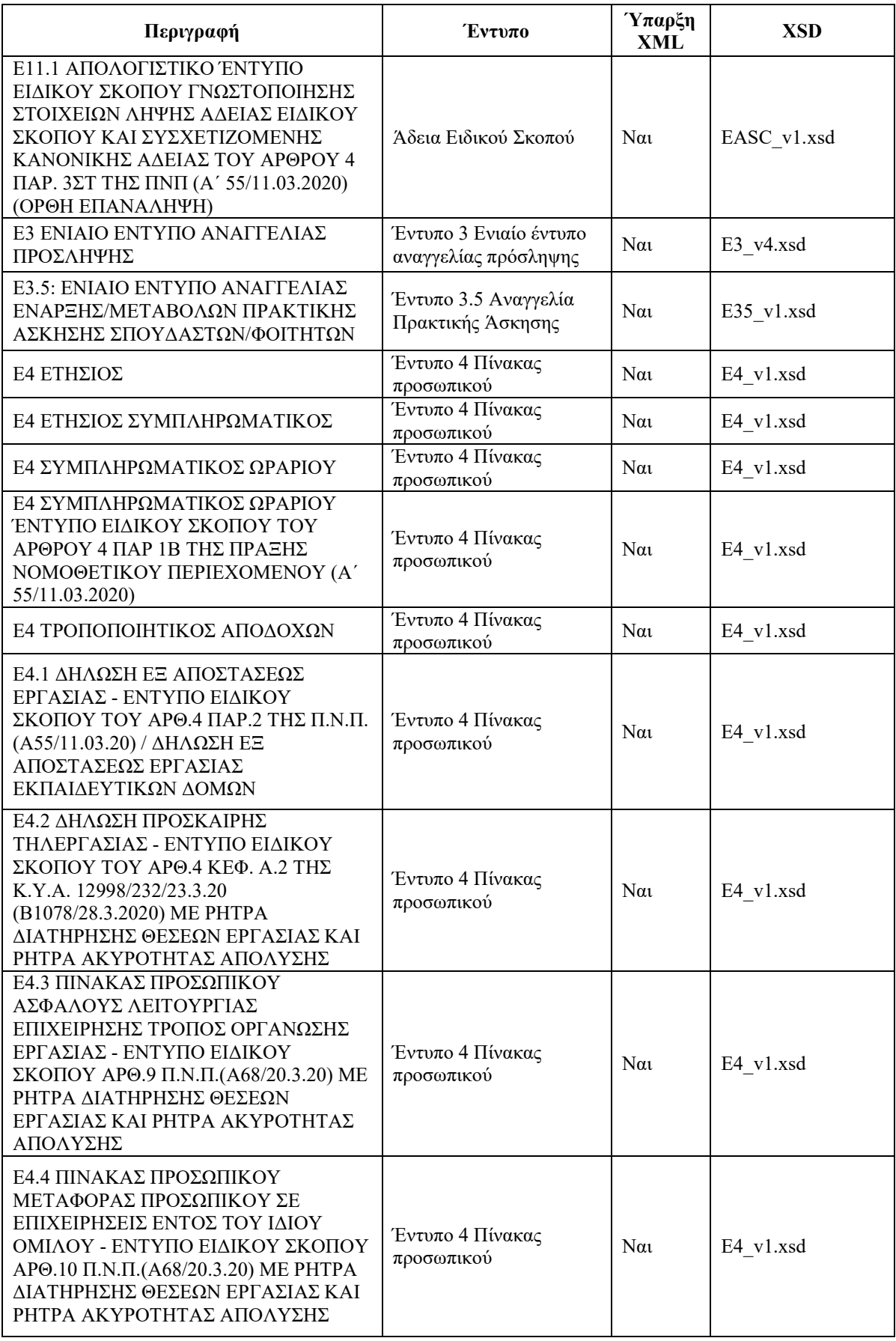

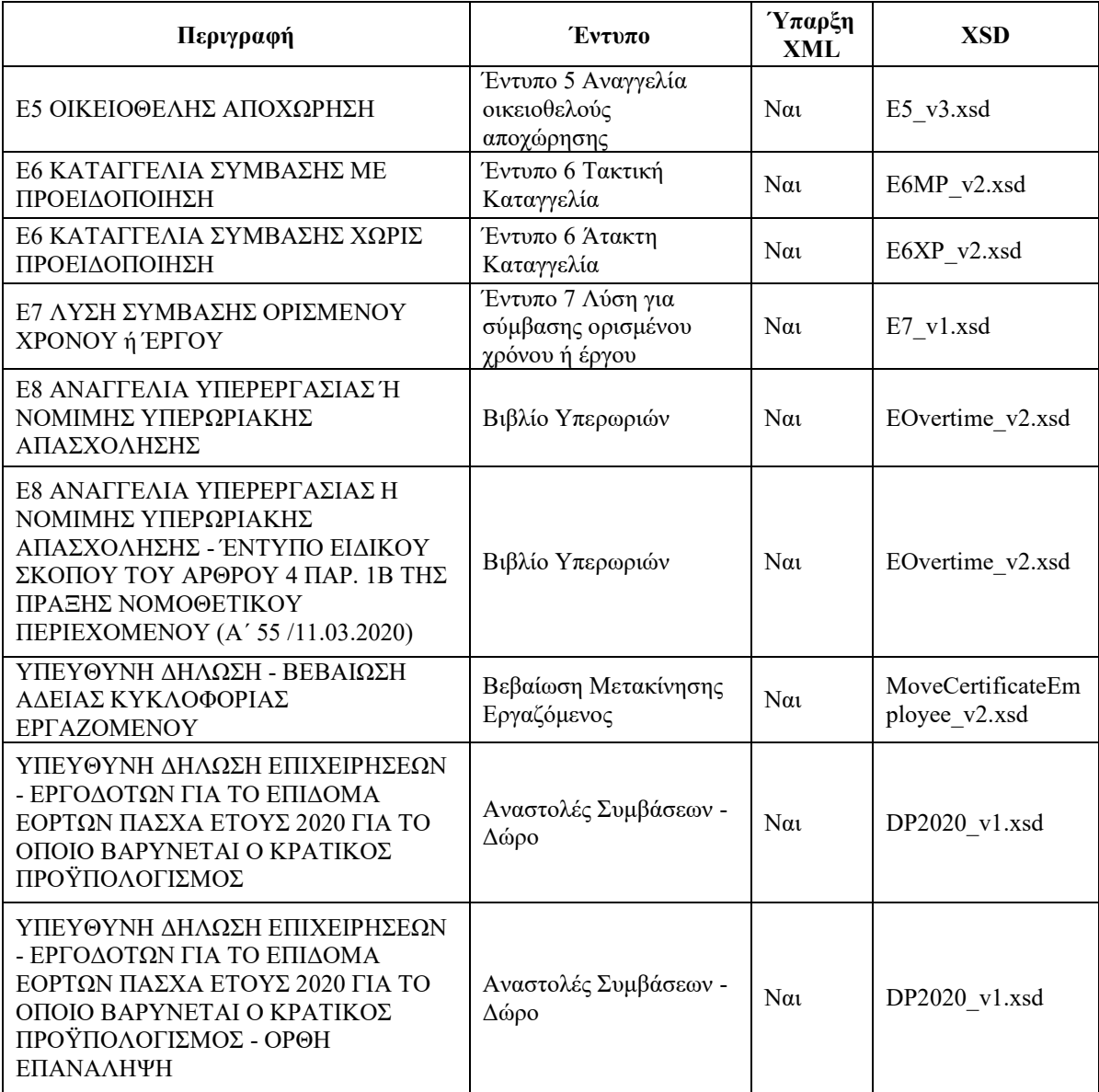

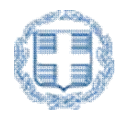

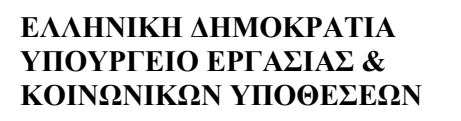

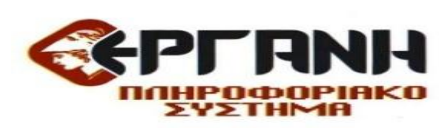

# Εγχειρίδιο Χρήσης του ΠΣ Εργάνη για την επιχείρηση/εργοδότη με Βασικές Πληροφορίες Έκδοση 06.10.2021

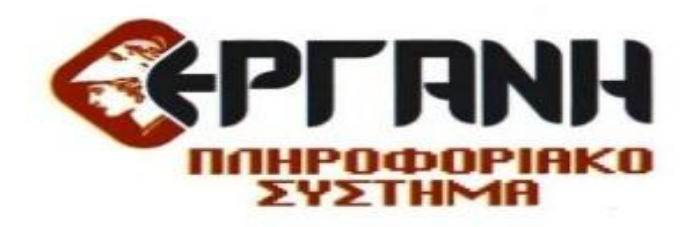